**Gratulujemy, Ty i Twój Mac Pro jesteście dla siebie stworzeni.**

# **Zapraszamy do Maca Pro.**

**www.apple.com/pl/macpro**

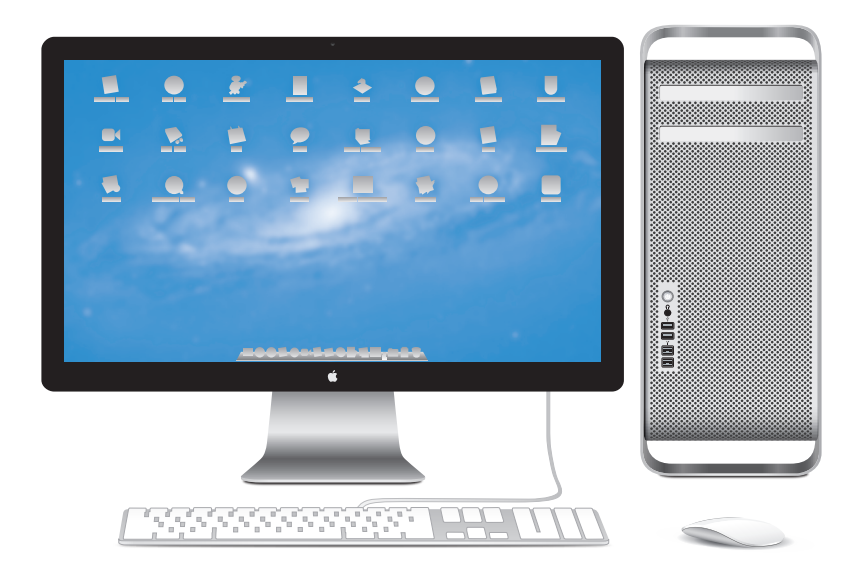

Mac Pro z monitorem LED Cinema Display, klawiaturą Apple wyposażoną w blok numeryczny oraz myszą Magic Mouse.

## **OS X Lion www.apple.com/pl/macosx**

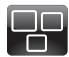

#### **Mission Control**

Kompleksowy przegląd programów uruchomionych na Macu.

**Centrum pomocy mission control**  $\circ$ 

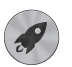

**Launchpad** Szybki dostęp do wszystkich programów w jednym miejscu.

**Centrum pomocy**  $\circ$ 

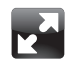

**Pełny ekran** Wyświetlanie programów na pełnym ekranie jednym kliknięciem.

**Centrum pomocy launchpad d d pełny ekran d d mac app store** 

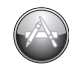

**Mac App Store** Najlepszy sposób na odkrywanie i pobieranie programów na Maca. **Centrum pomocy**

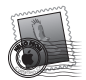

**Mail** Grupowanie wiadomości według rozmów.

**Centrum pomocy**

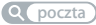

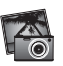

**iPhoto** Porządkowanie, edycja oraz udostepnianie swoich zdjęć. **Pomoc iPhoto zdjęcia**

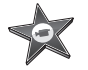

**iMovie** Przekształcanie domowych filmów w domowe przeboje.

**Pomoc iMovie**

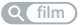

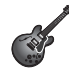

**GarageBand** Łatwe tworzenie świetnie brzmiących utworów.

**Pomoc GarageBand nagrywanie**

# **Spis treści**

# **Rozdział 1: [Rozpakuj, skonfiguruj, używaj](#page-8-0)**

- [Konfigurowanie](#page-10-0) Maca Pro.
- [Usypianie](#page-20-0) i wyłączanie Maca Pro

# **Rozdział 2: [Życie z Makiem Pro](#page-24-0)**

- [Podstawowe](#page-25-0) elementy na przedniej ściance Maca Pro
- Funkcje [klawiatury](#page-27-0) Apple
- [Gniazda](#page-30-0) na tylnej ściance Maca Pro
- [Pozostałe](#page-32-0) gniazda na tylnej ściance
- [Możliwości](#page-34-0) rozbudowy wewnątrz komputera
- [Uzyskiwanie](#page-36-0) odpowiedzi na pytania

# **Rozdział 3: [Dobre rzeczy mogą być lepsze](#page-40-0)**

- [Otwieranie](#page-42-0) Maca Pro
- [Instalowanie](#page-46-0) pamięci
- Instalowanie napędów [wewnętrznych](#page-65-0)
- [Instalowanie](#page-80-0) kart PCI Express
- Wymiana wewnętrznej baterii [podtrzymującej](#page-85-0) ustawienia

# **Rozdział 4: [Problem – poznaj jego rozwiązanie](#page-88-0)**

- [Odrobina](#page-89-0) profilaktyki
- [Problemy](#page-90-0) z Makiem Pro
- Problemy z [oprogramowaniem](#page-93-0)
- Naprawianie, odtwarzanie i ponowne instalowanie [oprogramowania](#page-94-0) Mac OS X
- [Sprawdzanie](#page-99-0) sprzętu
- Uaktualnianie [oprogramowania](#page-100-0)
- Problemy z [połączeniem](#page-100-0) Wi-Fi
- [Problemy](#page-101-0) z monitorem
- Problemy z [połączeniem](#page-104-0) z Internetem
- [Wymiana](#page-107-0) baterii myszy Apple Magic Mouse
- [Maksymalizowanie](#page-108-0) szybkości transmisji przez Ethernet
- [Dodatkowe](#page-109-0) informacje, serwis i pomoc
- [Znajdowanie](#page-111-0) numeru seryjnego produktu

# **Rozdział 5: [Co znajduje się w środku](#page-112-0)**

 Dane [techniczne](#page-113-0)

# **Rozdział 6: [Rzeczy nie mniej ważne](#page-124-0)**

- Ważne informacje o [bezpieczeństwie](#page-125-0)
- [Konserwacja](#page-126-0)
- [Podstawy](#page-129-0) ergonomii
- Apple i [środowisko](#page-132-0) naturalne
- [Regulatory](#page-134-0) Compliance Information

# **1**

# <span id="page-8-0"></span>**Rozpakuj, skonfiguruj, używaj**

**www.apple.com/pl/macpro**

**Centrum pomocy      Asystent migracji**

Mac Pro został zaprojektowany z wykorzystaniem najnowszych technologii, takich jak zaawansowana technologia procesora wielordzeniowego, bardzo szybka pamięć, karty graficzne i gniazda rozszerzające PCI Express oraz wewnętrzna pamięć masowa. Wszystko to ukryte jest w obudowie z anodyzowanego aluminium, zapewniającej łatwy dostęp do wszystkich wewnętrznych komponentów.

*OSTRZEŻENIE:*  Przed pierwszym użyciem Maca Pro przeczytaj uważnie instrukcję instalacji, a także informacje dotyczące bezpieczeństwa, znajdujące się na stronie 126.

Przeczytaj także informacje, które zawiera Rozdział 2,"Życie z Makiem Pro", aby poznać nowe funkcje tego Maca Pro.

Odpowiedzi na wiele pytań można znaleźć na komputerze w Centrum pomocy. Jeżeli chcesz się dowiedzieć, jak korzystać z Centrum pomocy, zobacz "Uzyskiwanie odpowiedzi na pytania" na stronie 37.

# <span id="page-10-0"></span>Konfigurowanie Maca Pro.

Mac Pro został zaprojektowany w sposób, który pozwala na jego szybkie skonfigurowanie i rozpoczęcie pracy. Postępuj zgodnie ze wskazówkami przedstawionymi na kolejnych stronach.

#### **Krok 1: Ustaw komputer i monitor.**

Gdy podnosisz Maca Pro, używaj prawidłowych technik podnoszenia ciężkich przedmiotów i trzymaj go za oba uchwyty. Podczas ustawiania monitora również stosuj prawidłowe techniki podnoszenia. Podczas ustawiania Maca Pro i monitora pamiętaj o następujących zasadach:

- Oba urządzenia powinny stać na mocnej, płaskiej powierzchni.
- Â Przewody zasilające nie mogą być przyciskane do ścian ani innych obiektów.
- Â Z przodu, z tyłu i pod spodem Maca Pro oraz wokół monitora zapewniony musi być swobodny przepływ powietrza.
- Â Z przodu komputera powinna znajdować się wystarczająca przestrzeń na wysunięcie tacki napędu optycznego.

Jedynym sposobem całkowitego wyłączenia zasilania Maca Pro oraz monitora jest odłączenie ich przewodów zasilających od źródła prądu. Przewody zasilające Maca Pro oraz monitor należy umieścić w miejscu pozwalającym na łatwy dostęp, aby można było je odłączyć w razie potrzeby.

#### **Krok 2: Podłącz przewód zasilający.**

Włóż wtyczkę przewodu zasilającego do gniazda zasilania, znajdującego się na tylnej ściance Maca Pro. Następnie podłącz drugi koniec przewodu do uziemionego gniazdka elektrycznego.

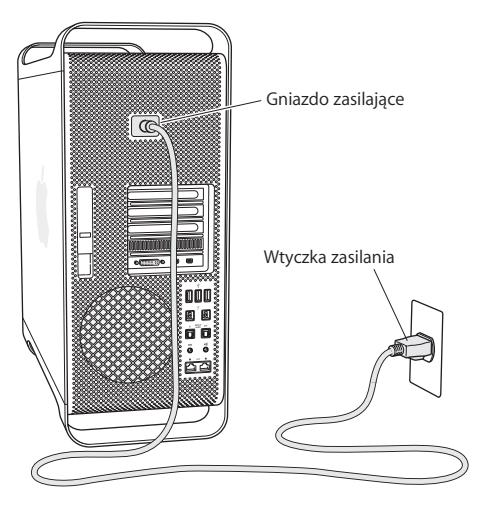

#### **Krok 3: Podłącz monitor.**

Podłącz monitor w sposób pokazany na poniższej ilustracji. W zależności od modelu monitora, podłączenia wymagać będzie jeden lub więcej przewodów. Dodatkowe informacje na temat podłączania monitora znajdują się w jego instrukcji obsługi.

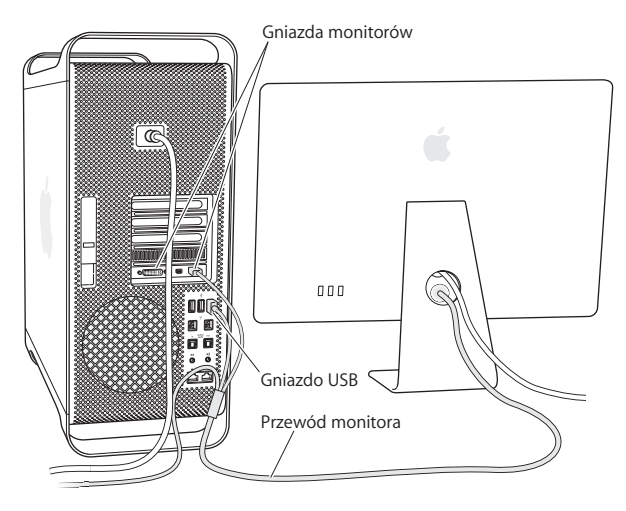

Do gniazd na tylnej ściance Maca Pro można podłączyć maksymalnie trzy monitory wyposażone w złącza Mini DisplayPort lub DVI (Digital Visual Interface). Komputer wyposażony jest w gniazdo DVI typu dual-link, umożliwiające podłączenie 30-calowego monitora Apple Cinema HD.

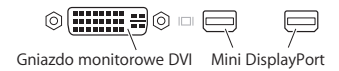

Przy użyciu odpowiednich przejściówek można również podłączać monitory ze złączem ADC (Apple Display Connector) lub VGA:

- Â Do podłączenia monitora VGA do gniazda DVI lub Mini DisplayPort należy użyć przejściówki Apple DVI do VGA lub przejściówki Mini DisplayPort do VGA (obie dostępne są w sprzedaży osobno).
- Â Do podłączenia monitora ADC do gniazda DVI należy użyć przejściówki Apple DVI do ADC (dostępna jest w sprzedaży osobno).

Gniazdo Mini DisplayPort udostępnia zarówno wyjście wideo, jak i wyjście audio. Przykładowo, przy użyciu przejściówki Mini DisplayPort do HDMI oraz przewodu HDMI można podłączyć komputer do telewizora HD lub odbiornika AV ze złączem HDMI, po czym odtwarzać dźwięk i wideo. Właściwe urządzenie wyjścia dźwięku należy wybrać w panelu Dźwięk w oknie Preferencji systemowych. Więcej informacji o podłączaniu urządzeń HDMI do Maca Pro można znaleźć na stronie internetowej www.apple.com/pl/support/macpro, wyszukując hasło "HDMI".

Informacje o dostępności przejściówek do monitora i innych akcesoriów przeznaczonych dla Maca Pro można znaleźć na stronie www.apple.com/pl/store.

#### **Krok 4: Podłącz przewód sieciowy Ethernet lub połącz z siecią WiFi.**

Jeżeli chcesz uzyskać dostęp do Internetu lub do sieci lokalnej, podłącz jeden koniec przewodu Ethernet do jednego z gniazdek gigabit Ethernet na tylnej ściance Maca Pro. Drugi koniec przewodu podłącz do modemu kablowego, modemu DSL lub do sieci Ethernet.

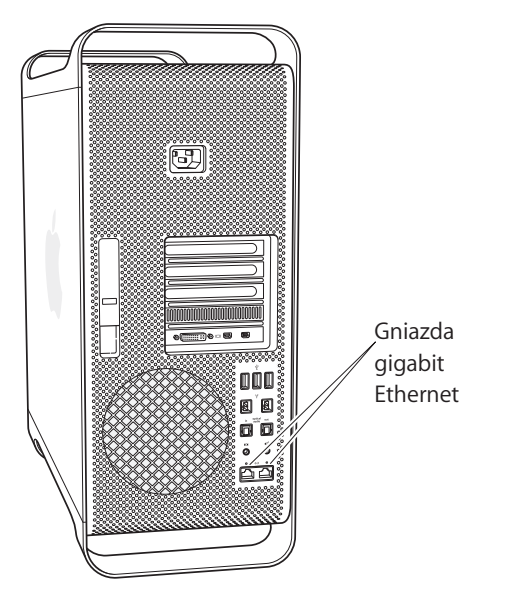

#### **Krok 5: Podłącz przewody USB klawiatury i myszy.**

Podłącz przewód klawiatury do jednego z gniazd USB ( $\dot{\Psi}$ ) w Macu Pro lub w monitorze.

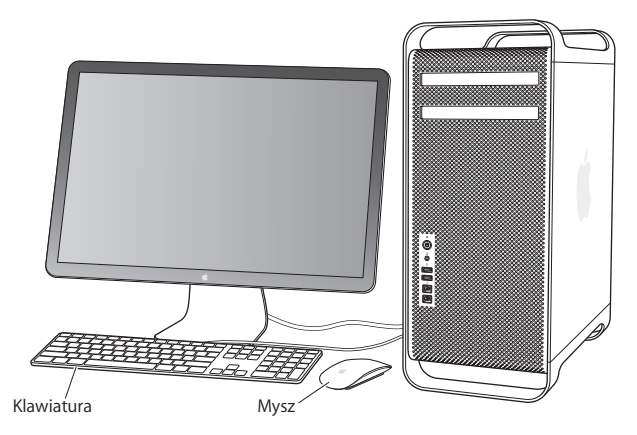

Jeżeli przewód klawiatury jest za krótki, użyj dołączonego do Maca Pro przewodu przedłużającego.

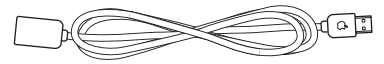

Przedłużacz do klawiatury Apple

#### **Krok 6: Włącz mysz Apple Magic Mouse.**

Przestaw przełącznik na dole myszy Apple Magic Mouse, aby ją włączyć.

W myszy znajdują się dwie dołączone baterie "paluszki". Mysz jest już połączona w parę z Makiem Pro. Połączenie w parę pozwala myszy komunikować się z komputerem.

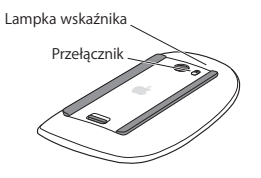

Po pierwszym włączeniu myszy lampka stanu świeci się przez 5 sekund. Wskazuje to, że baterie są naładowane. Jeżeli mysz nie włącza się, sprawdź, czy baterie są prawidłowo zainstalowane i naładowane (zobacz na stronie 108).

Lampka stanu miga do momentu włączenia Maca Pro i nawiązania połączenia.

W celu podłączenia oraz skonfigurowania oddzielnie zakupionej klawiatury bezprzewodowej Apple należy postępować zgodnie z dołączoną do niej instrukcją obsługi.

#### **Krok 7: Włącz Maca Pro.**

Naciśnij przycisk włączania ( $\bigcup$ ) znajdujący się z przodu Maca Pro, aby go włączyć. Jeżeli monitor musi zostać włączony oddzielnie, włącz go za pomocą jego przycisku włączania. Kliknij myszą, aby nawiązać połączenie z Makiem Pro.

*Uwaga:*  Jeżeli mysz nie jest połączona w parę z Makiem Pro, postępuj zgodnie ze wskazówkami wyświetlanymi na ekranie, aby połączyć te urządzenia w parę.

#### **Krok 8: Skonfiguruj Maca Pro za pomocą programu Asystent ustawień.**

Po pierwszym uruchomieniu Maca Pro automatycznie otwierany jest program Asystent ustawień.

Program ten pomaga wprowadzić informacje potrzebne do połączenia z Internetem oraz do skonfigurowania konta użytkownika na Macu Pro.

Podczas konfigurowania można przenieść dane z innego Maca lub komputera PC. Przy użyciu Asystenta ustawień można także przenieść dane z archiwum Time Machine lub innego dysku zewnętrznego.

Jeżeli przenosisz dane z innego Maca, konieczne może okazać się uaktualnienie jego oprogramowania, ponieważ do tego celu wymagany jest system Mac OS X 10.5.3 lub nowszy. Aby przenieść dane z komputera PC, należy pobrać Asystenta migracji dla Windows, dostępnego pod adresem: www.apple.com/pl/migrate-to-mac.

Po uruchomieniu Asystenta ustawień na Macu Pro, możesz pozostawić go w trakcie pracy, przejść do drugiego komputera, aby uaktualnić jego oprogramowanie, po czym wrócić do Maca Pro i dokończyć konfigurowanie.

Jeżeli w trakcie pierwszego uruchomienia Maca Pro nie przeniesiesz danych z poprzedniego komputera za pomocą Asystenta ustawień, możesz zrobić to później za pomocą Asystenta migracji. Otwórz Asystenta migracji (jest w katalogu Narzędzia w Launchpadzie). Aby uzyskać pomoc dotyczącą Asystenta migracji, otwórz Centrum pomocy i poszukaj hasła "Asystent migracji".

#### **Konfigurowanie Maca Pro:**

- **1** Postępuj zgodnie ze wskazówkami wyświetlanymi przez Asystenta ustawień, do momentu pojawienia się ekranu "Przenieś dane na tego Maca".
- **2** Wykonaj konfigurację podstawową lub konfigurację z migracją:
	- Â *Jeżeli chcesz wykonać konfigurację podstawową,* wybierz"Nie przenoś teraz", po czym kliknij w Dalej. Postępuj zgodnie z wyświetlanymi wskazówkami, aby wybrać sieć bezprzewodową lub przewodową, założyć konto użytkownika i zakończyć pracę Asystenta ustawień.
	- \* *Jeżeli chcesz wykonać konfigurację z migracją, wybierz* "Z drugiego Maca" lub "Z PC z Windows", po czym kliknij w Dalej. Postępuj zgodnie ze wskazówkami wyświetlanymi na ekranie, aby wybrać Maca lub PC, z którego chcesz przenieść dane. Mac lub PC musi być połączony z tą samą siecią przewodową lub bezprzewodową. Drugiego Maka można podłączyć także za pomocą przewodu FireWire i uruchomić go ponownie w trybie dysku twardego. Aby uruchomić Maca w trybie dysku twardego, uruchom komputer ponownie, trzymając wciśnięty klawisz T. Po zaznaczeniu Maca lub PC postępuj zgodnie z instrukcjami dotyczącymi migracji danych.

Â *Jeżeli chcesz przenieść dane z archiwum Time Machine lub z innego dysku*, wybierz "Z Time Machine lub innego dysku", po czym kliknij w Dalej. Wybierz archiwum lub dysk, z którego chcesz dokonać migracji, po czym kliknij w Dalej. Postępuj zgodnie z instrukcjami przenoszenia danych.

Jeżeli nie zamierzasz używać ani zachowywać poprzedniego komputera, zalecamy usunięcie autoryzacji tego komputera do odtwarzania muzyki, wideo lub książek, które zostały kupione w iTunes Store. Wycofanie autoryzacji dla komputera zapobiega odtwarzaniu zakupionych utworów, wideo i książek audio przez inne osoby i zwalnia jedną autoryzację do wykorzystania. Jeżeli chcesz dowiedzieć się więcej o wycofywaniu autoryzacji, wybierz "Pomoc iTunes" z menu Pomoc w programie iTunes.

Po skonfigurowaniu Maca Pro sprawdź, czy jest dostępne uaktualnione oprogramowanie. Wybierz polecenie menu Apple  $(\bullet)$  > Uaktualnienia i postepuj zgodnie ze wskazówkami wyświetlanymi na ekranie.

#### **Krok 9: Przystosuj biurko do własnych potrzeb i ustaw preferencje.**

Wygląd biurka komputera możesz łatwo zmienić za pomocą programu Preferencje systemowe. Wybierz z menu Apple ( $\bullet$ ) > Preferencje systemowe lub kliknij w ikonę Preferencji systemowych w Docku. Preferencje systemowe to miejsce, w którym można ustalać większość ustawień Maca Pro. Jeżeli chcesz dowiedzieć się więcej, otwórz Centrum pomocy i wyszukaj hasła "preferencje systemowe" lub nazwy określonych preferencji.

*Ważne:*  W preferencjach Użytkowników i grup można ustawić opcję pomagającą wyzerować hasło logowania, jeśli zostanie zapomniane. Preferencje hasła należy ustawić wkrótce po skonfigurowaniu.

## <span id="page-20-0"></span>**Potrzebujesz pomocy?**

Jeżeli na ekranie Maca Pro nic nie widać, lub komputer nie uruchamia się prawidłowo, sprawdź poniższe punkty:

- Â Czy Mac Pro jest podłączony do źródła prądu? Jeżeli jest podłączony do listwy zasilającej, czy listwa ta jest włączona?
- Czy przewód zasilający jest prawidłowo podłączony do gniazda na tylnej ściance Maca Pro?
- Czy przewody klawiatury i monitora są prawidłowo podłączone?
- Â Czy jasność i kontrast monitora są prawidłowo ustawione? Jeśli monitor ma przyciski sterowania jasnością, spróbuj wyregulować jasność. Jeśli monitor posiada przycisk włączania, upewnij się, że monitor jest włączony.
- Â Jeżeli nadal nic nie widać na ekranie, uruchom Maca Pro ponownie. W tym celu wciśnij przycisk włączania ( $\bigcup$ ) na Macu Pro i przytrzymaj go przez 5 lub 6 sekund, aż komputer zostanie wyłączony. Następnie powtórnie naciśnij przycisk włączania ( $\langle$ )), aby ponownie uruchomić komputer.
- Â Jeżeli na ekranie widoczny jest migający znak zapytania lub gdy miga lampka stanu, zobacz Rozdział 4,"Problem – poznaj jego rozwiązanie" na stronie 89.

# Usypianie i wyłączanie Maca Pro

Po zakończeniu pracy z Makiem Pro można go uśpić lub wyłączyć.

## **Usypianie Maca Pro**

Jeżeli nie będziesz używać Maca Pro przez krótki czas, uśpij go. Gdy Mac Pro jest uśpiony, ekran monitora jest ciemny. Uśpionego Maca Pro można szybko obudzić, pomijając proces uruchamiania.

#### **Aby uśpić Maca Pro, wykonaj jedną z poniższych czynności:**

- Wybierz polecenie menu Apple  $(\bullet)$  > Uśpij.
- Naciśnij przycisk włączania (U) znajdujący się z przodu Maca Pro.
- Â Naciśnij klawisze Control oraz Wysuń, po czym kliknij w Uśpij w otwartym wówczas oknie dialogowym.
- Wybierz polecenie menu Apple ( $\bullet$ ) > Preferencje systemowe, kliknij w ikone Oszczędzanie energii i ustaw czas automatycznego usypiania komputera.

#### **Aby obudzić Maca Pro, wykonaj jedną z poniższych czynności:**

- Naciśnii dowolny klawisz na klawiaturze.
- Kliknii myszą.
- Naciśnij przycisk właczania ((<sup>I</sup>)) znajdujący się z przodu Maca Pro.

Po obudzeniu Maca Pro wszystkie programy, dokumenty i ustawienia znajdują się w takim samym stanie, jak w chwili uśpienia.

### **Wyłączanie Maca Pro**

Jeżeli nie zamierzasz używać Maca Pro przez dłuższy okres czasu, wyłącz go.

#### **Aby wyłączyć Maca Pro, wykonaj jedną z poniższych czynności:**

- Wybierz polecenie menu Apple ( $\bullet$ ) > Wyłącz.
- Â Naciśnij klawisze Control oraz Wysuń, po czym kliknij w Wyłącz w otwartym wówczas oknie dialogowym.

*PAMIETAJ:* Nie wyłączaj Maca Pro przez wyłączenie listwy zasilającej, ani przez wyciągnięcie przewodu zasilającego z gniazdka (chyba, że nie możesz wyłączyć Maca Pro w inny sposób). Nieprawidłowe wyłączanie komputera może spowodować uszkodzenie plików lub oprogramowania systemowego.

*PAMIĘTAJ:*  Wyłącz Maca Pro, jeżeli chcesz go przenieść. Przenoszenie komputera z obracającym się dyskiem twardym może uszkodzić dysk i spowodować utratę danych lub uniemożliwić uruchomienie komputera z tego dysku.

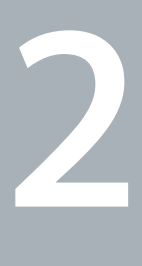

# <span id="page-24-0"></span>**Życie z Makiem Pro**

**www.apple.com/pl/macpro**

**Centrum pomocy      gniazda**

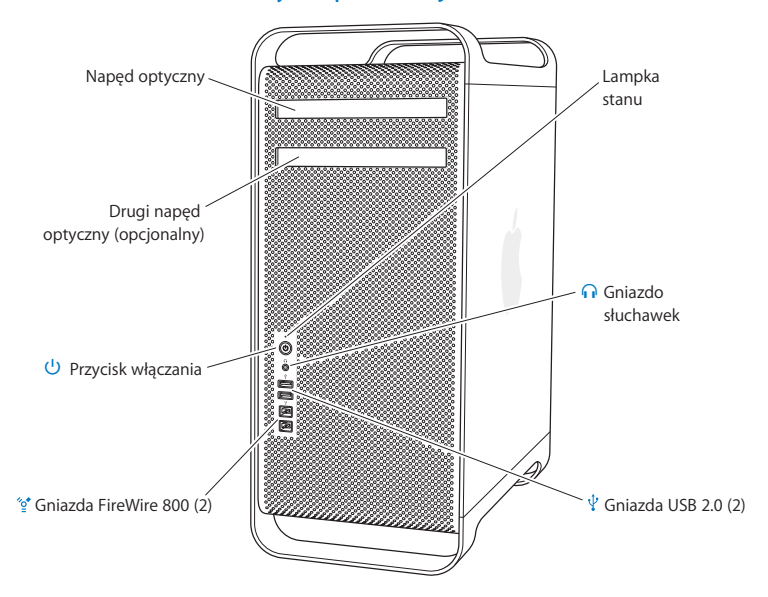

# <span id="page-25-0"></span>Podstawowe elementy na przedniej ściance Maca Pro

#### **Napęd optyczny**

Mac Pro wyposażony jest w napęd SuperDrive DVD±R DL/DVD±RW/CD-RW, który może odczytywać płyty CD-ROM, Photo CD, Audio CD i DVD. Umożliwia on również zapisywanie muzyki, dokumentów i innych plików na płytach CD-R, CD-RW, DVD±R, DVD±RW oraz płytach dwuwarstwowych DVD±R (DL). Aby otworzyć napęd, wciśnij klawisz Wysuń ( $\triangle$ ) na klawiaturze Apple. Jeżeli Mac Pro wyposażony jest w drugi napęd optyczny, wciśnij klawisze Opcja i Wysuń (<sup>\*</sup>) aby go otworzyć.

#### ® **Przycisk włączania**

Służy do włączania Maca Pro, usypiania go oraz budzenia. Aby ponownie uruchomić komputer, wciśnij i przytrzymaj ten przycisk przez 5 do 6 sekund, aż Mac Pro wyłączy się, po czym wciśnij go ponownie, aby włączyć komputer.

#### $\mathcal{L}$  Dwa gniazda FireWire 800

Służą do podłączania urządzeń o dużej szybkości, takie jak kamery cyfrowe wideo (DV), skanery oraz zewnętrzne dyski twarde FireWire. Urządzenia FireWire można podłączać i odłączać bez konieczności ponownego uruchamiania komputera. Gniazdo FireWire zapewnia szybkość transmisji do 800 Mbit/s.

#### $\psi$  Dwa gniazda USB 2.0

Pozwalają podłączać iPoda, iPhone'a, iPada, mysz, klawiaturę, drukarkę, dysk twardy, aparat cyfrowy, joystick, zewnętrzny modem USB i inne urządzenia. Można też podłączać urządzenia USB 1.1. Gniazda USB mogą również znajdować się w monitorze.

#### **Gniazdo słuchawkowe**

Pozwala na podłączanie słuchawek ze standardową wtyczką typu "jack" o średnicy 3,5 mm.

#### **Lampka stanu**

Ciągłe białe światło oznacza, że Mac Pro jest włączony, natomiast pulsujące światło oznacza, że jest uśpiony. Jeżeli szukasz informacji o znaczeniu migania lampki stanu, zobacz "Gdy lampka stanu miga i komputer nie uruchamia się" na stronie 93.

# <span id="page-27-0"></span>Funkcje klawiatury Apple

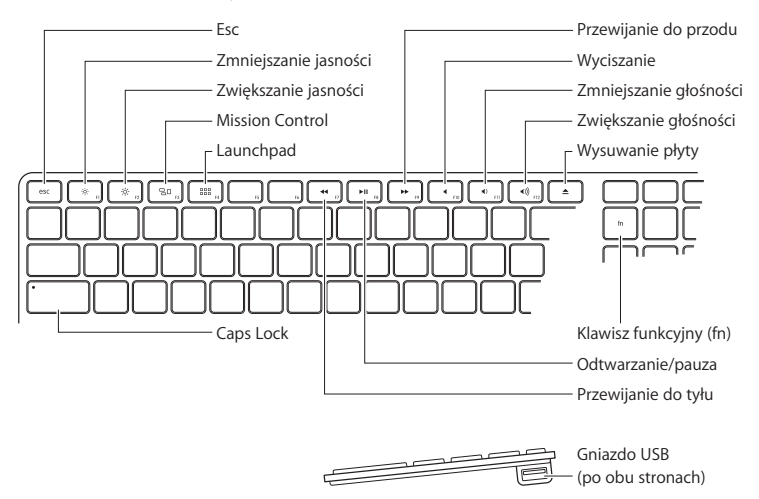

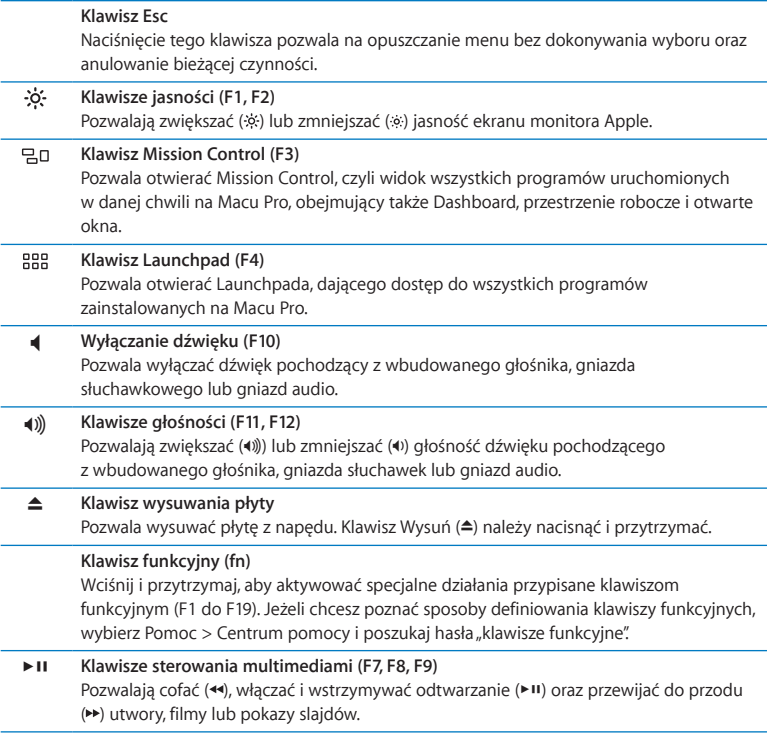

#### **Klawisz Caps Lock**

Wciśnięcie tego klawisza pozwala pisać wielkimi literami.

 $\psi$  Dwa gniazda USB 2.0 Służą do podłączenia myszy oraz iPhone'a, iPoda, iPada lub aparatu cyfrowego.

# <span id="page-30-0"></span>Gniazda na tylnej ściance Maca Pro

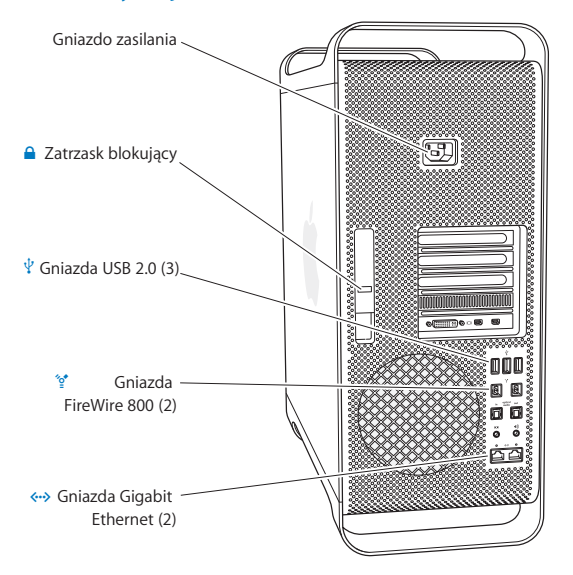

#### **Gniazdo zasilania**

Do tego gniazda podłącz przewód zasilania, dołączony do Maca Pro. Nie używaj innego przewodu zasilania ani przedłużacza.

#### ¥ **Zatrzask blokujący**

Podnieś zatrzask, aby otworzyć boczną ściankę i uzyskać dostęp do elementów znajdujących się we wnętrzu Maca Pro. Gdy podczas pracy we wnętrzu Maca Pro zatrzask ten jest opuszczony, napędy są zablokowane na swoich miejscach. Do zatrzasku blokującego można zamontować kłódkę bezpieczeństwa (dostępną osobno), która uniemożliwi dostęp i zabezpieczy elementy składowe komputera. Na zatrzask można także założyć specjalną linkę zabezpieczającą, pozwalającą chronić Maca Pro.

#### $\psi$  Trzy gniazda USB 2.0

Pozwalają podłączać iPoda, iPhone'a, iPada, mysz, klawiaturę, drukarkę, dysk twardy, aparat cyfrowy, joystick, zewnętrzny modem USB i inne urządzenia. Można też podłączać urządzenia USB 1.1. Gniazda USB mogą również znajdować się w monitorze.

#### H **Dwa gniazda FireWire 800**

Służą do podłączania urządzeń o dużej szybkości, takie jak kamery cyfrowe wideo (DV), skanery oraz zewnętrzne dyski twarde FireWire. Urządzenia FireWire można podłączać i odłączać bez konieczności ponownego uruchamiania komputera. Gniazdo FireWire zapewnia szybkość transmisji do 800 Mbit/s.

#### G **Dwa gniazda Gigabit Ethernet z obsługą dużych pakietów (jumbo frame)** Do podłączania komputera do szybkiej sieci Ethernet, modemu DSL, modemu kablowego lub innego komputera. Gniazdo Ethernet automatycznie wykrywa podłączone urządzenia Ethernet i nie wymaga przewodu ze "skrosowanymi" złączami. Pozwala ono również na uzyskanie dostępu do Internetu lub innych zasobów sieciowych, takich jak drukarki i serwery, a także na udostępnianie danych przez sieć. Należy używać przewodów kategorii CAT 5e.

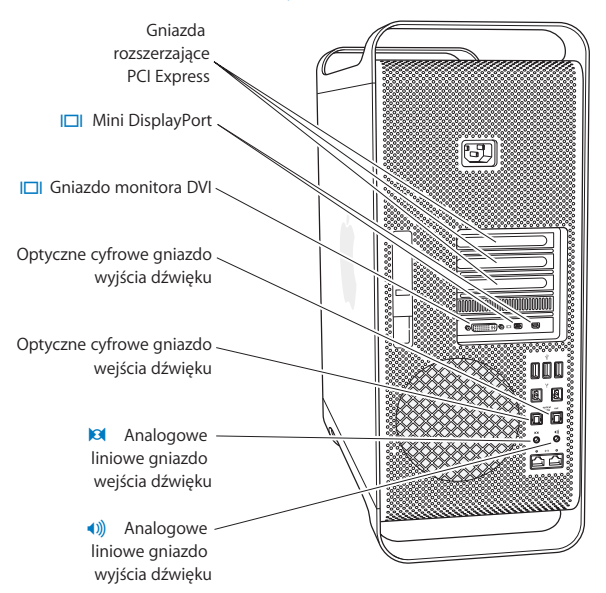

# <span id="page-32-0"></span>Pozostałe gniazda na tylnej ściance

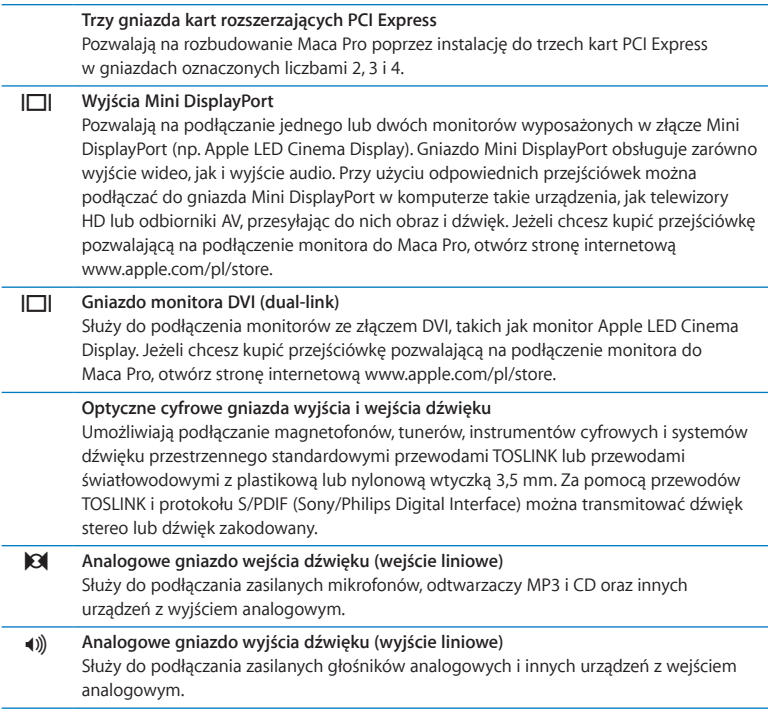

# <span id="page-34-0"></span>Możliwości rozbudowy wewnątrz komputera

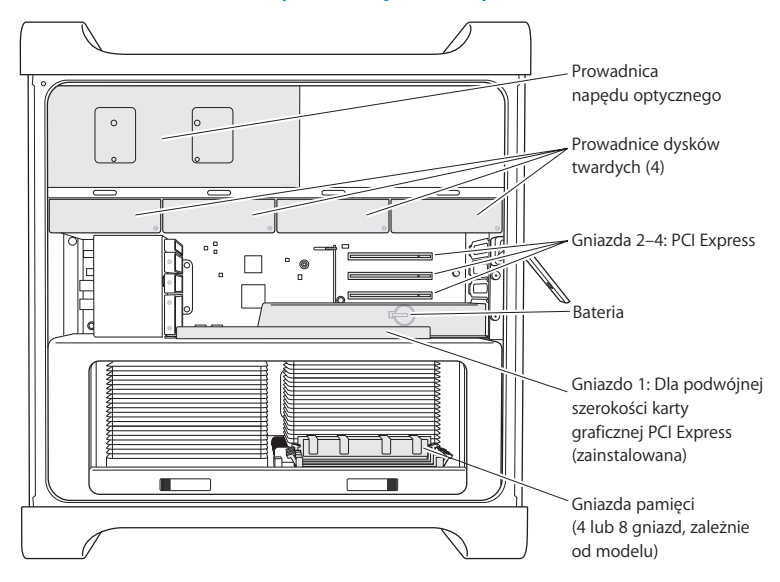

#### **Napędy optyczne**

Mac Pro wyposażony jest w jeden lub dwa napędy SuperDrive DVD+R DL/DVD±RW/ CD-RW. Jeżeli chcesz wymienić napęd optyczny, zobacz "Wymiana napędu optycznego" na stronie 75.

#### **Dyski twarde lub dyski SSD**

Mac Pro wyposażony jest w maksymalnie cztery dyski twarde. Jeżeli chcesz wymienić lub dodać napędy, zobacz"Instalowanie napędów wewnętrznych" na stronie 66.

#### **Gniazda kart PCI Express**

Mac Pro ma trzy gniazda kart rozszerzających PCI Express. Jeżeli chcesz zainstalować karty PCI w gniazdach 2-4, zobacz "Informacje o kartach PCI Express" na stronie 81.

#### **Bateria**

Mac Pro używa wewnętrznej baterii podtrzymującej ustawienia. Jeżeli Mac Pro ma problemy z uruchamianiem lub jeśli często zdarza się, że data i godzina są nieprawidłowe, może oznaczać to konieczność wymiany tej baterii. Zobacz"Wymiana wewnętrznej baterii podtrzymującej ustawienia" na stronie 86.

#### **Gniazdo PCI Express o podwójnej długości dla karty graficznej**

Do karty graficznej zainstalowanej w gnieździe PCI Express 1 można podłączyć dwa monitory. Kartę zainstalowaną w gnieździe 1 można wymienić na inną, można też zainstalować dodatkowe karty graficzne w gniazdach PCI 2-4. Zobacz "Informacje o kartach PCI Express" na stronie 81.

#### **Gniazda pamięci**

Mac Pro posiada cztery lub osiem (w zależności od modelu) gniazd rozszerzających pamięć. Aby zainstalować więcej pamięci, w gniazdach pamięci należy instalować układy typu PC3-10600E, 1333 MHz, DDR3 ECC SDRAM UDIMM. Jeżeli chcesz się dowiedzieć, jakie moduły pamięci można instalować w Macu Pro, zobacz "Instalowanie pamięci" na stronie 47.
# Uzyskiwanie odpowiedzi na pytania

Więcej informacji o używaniu Maca Pro można znaleźć w Centrum pomocy oraz na stronie internetowej [www.apple.com/pl/support/macpro](http://www.apple.com/pl/support/macpro).

#### **Otwieranie Centrum pomocy:**

- **1** Kliknij w ikonę Findera, znajdującą się w Docku (czyli pasku ikon na dole ekranu).
- **2** Kliknij w Pomoc (w pasku menu) i wykonaj jedną z poniższych czynności:
	- Â Wpisz pytanie lub słowa w polu wyszukiwania, po czym wybierz jeden ze znalezionych tematów lub "Pokaż wszystkie wyniki", aby zobaczyć liste wszystkich tematów pomocy dotyczących danej kwestii.
	- Wybierz polecenie Centrum pomocy, aby otworzyć okno Centrum pomocy, pozwalające na przeglądanie i przeszukiwanie tematów pomocy.

## **Więcej informacji**

Więcej informacji o używaniu Maca Pro można znaleźć w następujących miejscach:

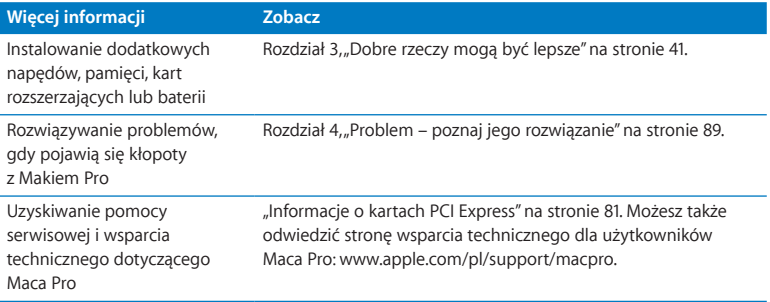

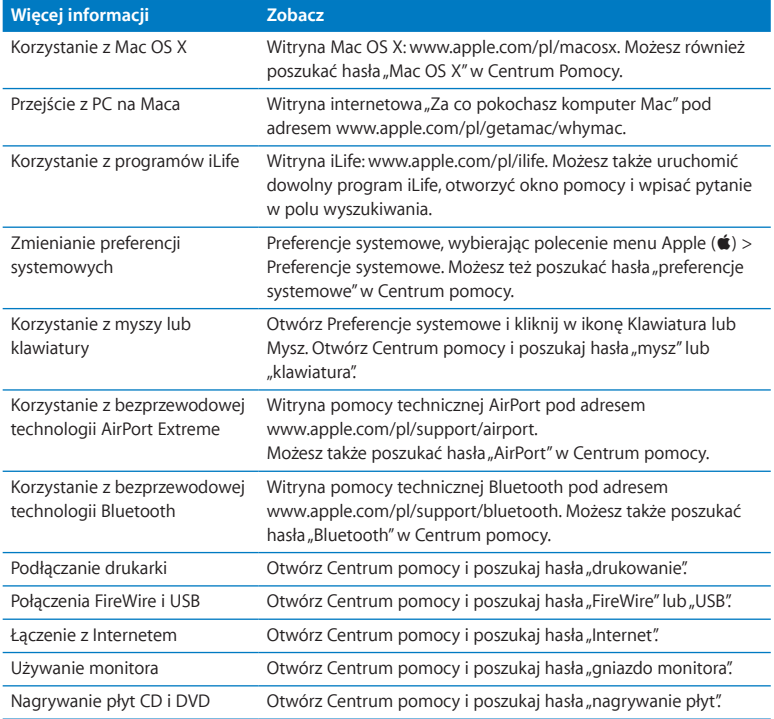

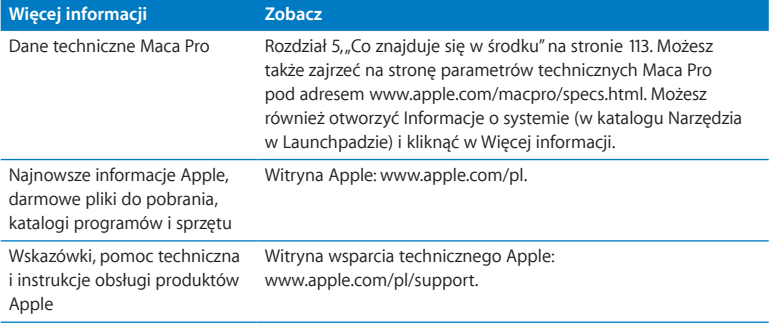

**3**

# **Dobre rzeczy mogą być lepsze**

**www.apple.com/pl/store**

**Centrum pomocy      RAM**

Informacje w tym rozdziale pozwolą dostosować i rozbudować Maca Pro tak, aby odpowiadał Twoim potrzebom. Są one podzielone na następujące części:

- ["Otwieranie](#page-42-0) Maca Pro" na stronie 43
- ["Instalowanie](#page-46-0) pamięci" na stronie 47
- Justalowanie napędów [wewnętrznych"](#page-65-0) na stronie 66
- ["Instalowanie](#page-80-0) kart PCI Express" na stronie 81
- Â "Wymiana wewnętrznej baterii [podtrzymującej](#page-85-0) ustawienia" na stronie 86

*OSTRZEŻENIE:*  Zalecamy, aby instalowanie pamięci, kart PCI Express i wewnętrznych napędów było wykonywane przez pracownika serwisu certyfikowanego przez Apple. Jeżeli chcesz skontaktować się z Apple lub z autoryzowanym serwisem Apple, zobacz"Dodatkowe informacje, serwis i pomoc" na stronie 110. Uszkodzenie sprzętu podczas samodzielnej wymiany komponentów nie jest objęte ograniczoną gwarancją udzielaną przez Apple. Dodatkowe informacje o kwestiach związanych z gwarancją można uzyskać w autoryzowanym serwisie Apple.

# <span id="page-42-0"></span>Otwieranie Maca Pro

1 Wyłącz Maca Pro przed otwarciem, wybierając polecenie menu Apple ( $\bullet$ ) > Wyłącz.

*PAMIĘTAJ:*  Zawsze wyłączaj Maca Pro przed jego otwarciem, aby uniknąć uszkodzenia wewnętrznych elementów lub komponentów, które chcesz zainstalować. Nie otwieraj Maca Pro ani nie próbuj nic instalować wewnątrz, gdy jest on włączony.

**2** Odczekaj 5 do 10 minut, aby wewnętrzne komponenty Maca Pro ostygły.

*OSTRZEŻENIE:*  Wewnętrzne komponenty Maca Pro mogą być bardzo gorące. Zanim ich dotkniesz, zaczekaj i pozwól im ostygnąć.

**3** Dotknij metalowej obudowy Maca Pro, aby usunąć ładunki elektrostatyczne ze swojego ciała.

*PAMIĘTAJ:*  Zawsze usuwaj ładunki elektrostatyczne ze swojego ciała przed dotknięciem dowolnej części wewnątrz Maca Pro lub rozpoczęciem instalowania elementów w jego wnętrzu. Aby uniknąć tworzenia ładunków, nie chodź po pomieszczeniu, dopóki nie skończysz instalować kart, pamięci lub wewnętrznych napędów i nie zamkniesz ścianki bocznej.

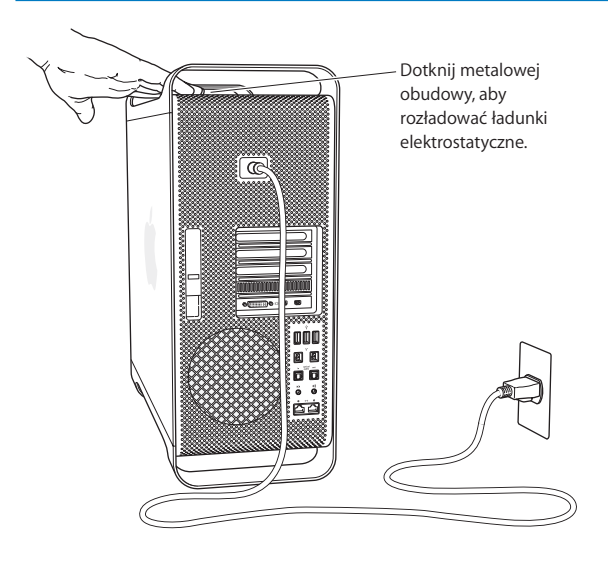

**4** Odłącz od Maca Pro wszystkie przewody, w tym także przewód zasilania.

*OSTRZEŻENIE:*  Zawsze odłączaj zasilanie Maca Pro przed jego otwarciem, aby uniknąć uszkodzenia wewnętrznych komponentów lub instalowanych podzespołów. Nie próbuj instalować nic w komputerze, który jest podłączony do prądu.

**5** Przytrzymaj boczną ściankę i podnieś zatrzask na tylnej ściance.

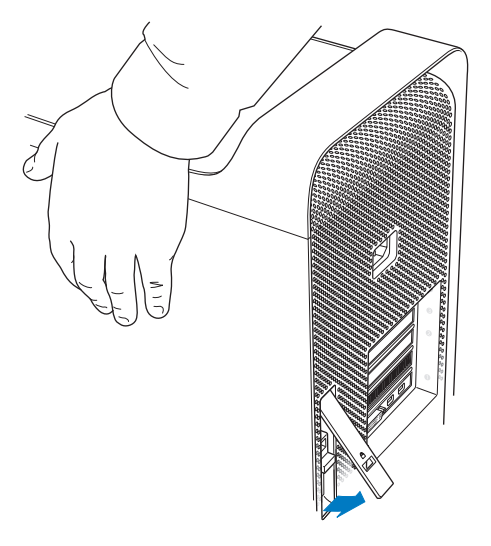

Wyjmij boczną ściankę, pociągając ją na zewnątrz od Maca Pro i podnosząc ją w górę.

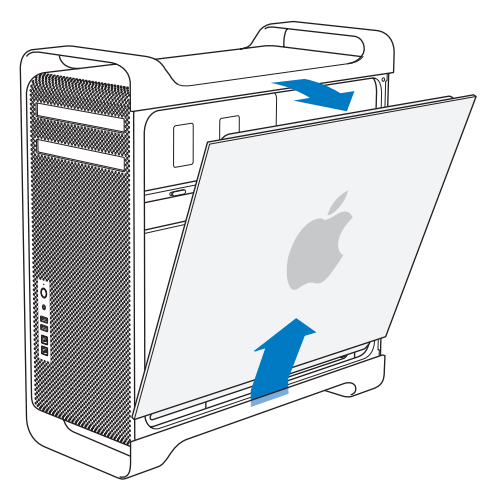

*Ważne:*  Gdy zdejmujesz boczną ściankę, trzymaj ją w bezpieczny sposób.

# <span id="page-46-0"></span>Instalowanie pamięci

W Macu Pro zainstalowano co najmniej 3 GB pamięci (w przypadku modelu jednoprocesorowego) lub 6 GB pamięci (w przypadku modelu dwuprocesorowego). Pamięć ta zainstalowana jest w postaci modułów UDIMM typu ECC z układami po obu stronach płytki, o pojemności 1 GB.

Wszystkie instalowane moduły UDIMM muszą być zgodne z poniższymi danymi technicznymi:

- PC3-10600E, 1333 MHz, DDR3 SDRAM UDIMM
- Kod korekcji błedów (ECC)
- 72-bitowe, 240-pinowe moduły ECC
- Maksimum 36 układów IC na ECC UDIMM

*PAMIĘTAJ:*  Zalecamy stosowanie modułów DIMM zatwierdzonych przez Apple. Moduły DIMM ze starszych Maców nie pasują do Maca Pro. Jeżeli chcesz się dowiedzieć, gdzie kupić pamięci zalecane przez Apple, zajrzyj na stronę internetową [www.apple.com/pl/store.](http://www.apple.com/pl/store)

Gdy kupujesz moduły DIMM dla komputerów Mac, upewnij się, że producent pamięci spełnia wymagania JEDEC (Joint Electron Device Engineering Council). Sprawdź także, czy moduły DIMM obsługują odpowiednie tryby czasowe i czy funkcja SPD (Serial Presence Detect) została właściwie zaprogramowana (według specyfikacji JEDEC).

*Uwaga:*  Częstotliwość taktowania układów UDIMM to 1333 MHz, ale pamięci te działają zarówno przy 1066 MHz, jak i przy 1333 MHz, zależnie od procesora zainstalowanego w komputerze.

Sprawdź przed rozpoczęciem instalowania pamięci, czy używany model Maca Pro wyposażony jest w jeden, czy w dwa procesory. Zamknij ściankę boczną, postępując zgodnie ze wskazówkami z rozdziału ["Otwieranie](#page-42-0) Maca Pro" na stronie 43, po czym zajrzyj do środka:

- Â Czterordzeniowy lub sześciordzeniowy Mac Pro ma jeden procesor oraz cztery gniazda pamięci. Można w nich zainstalować maksymalnie 16 GB pamięci. Zobacz "Instalowanie pamięci w cztero- lub [sześciordzeniowym](#page-49-0) Macu Pro" na stronie 50.
- Â Ośmiordzeniowy lub dwunastordzeniowy Mac Pro ma dwa procesory oraz osiem gniazd pamięci. Można w nich zainstalować maksymalnie 32 GB pamięci. Zobacz "Instalowanie pamięci w ośmio- lub [dwunastordzeniowym](#page-58-0) Macu Pro" na stronie 59.

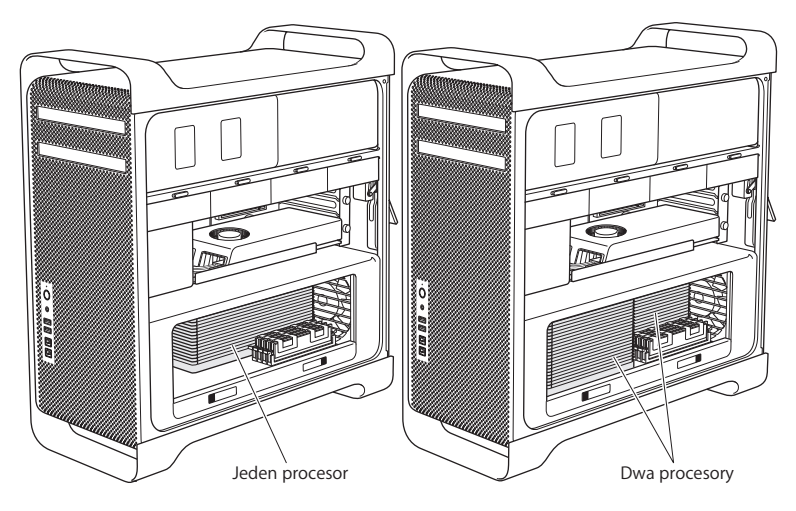

Innym sposobem sprawdzenia modelu Maca Pro jest wybranie polecenia menu Apple ( $\bullet$ ) > Ten Mac, kliknięcie w Więcej informacji, wybranie pozycji Sprzęt na liście i znalezienie liczby procesorów w części Przegląd sprzętu. Czterordzeniowy i sześciordzeniowy Mac Pro ma jeden procesor, natomiast ośmiordzeniowy i dwunastordzeniowy Mac Pro ma dwa procesory.

## <span id="page-49-0"></span>**Instalowanie pamięci w cztero- lub sześciordzeniowym Macu Pro**

Czterordzeniowy lub sześciordzeniowy Mac Pro ma cztery gniazda pamięci i jest wyposażony w co najmniej trzy moduły DIMM o pojemności 1 GB. Można je zastąpić lub zainstalować dodatkowe układy DIMM o pojemności 1 GB lub 2 GB, uzyskując łącznie do 16 GB pamięci.

Należy zadbać, aby wszystkie układy pamięci zainstalowane w Macu Pro charakteryzowały się jednakowymi danymi technicznymi. Poniższe wskazówki opisują sposób instalacji układów pamięci DIMM w czterordzeniowym lub sześciordzeniowym Macu Pro.

#### **Instalowanie pamięci:**

**1** Wyłącz Maca Pro, otwórz go i zdejmij boczną ściankę, postępując wg instrukcji ["Otwieranie](#page-42-0) Maca Pro" na stronie 43.

*OSTRZEŻENIE:*  Pozwól, aby Mac Pro ostygł przez 5 do 10 minut, zanim dotkniesz wewnętrznych komponentów. Podstawka z procesorem oraz niektóre komponenty mogą być bardzo gorące.

**2** Naciśnij zatrzaski na podstawce procesora, aż otworzą się do połowy.

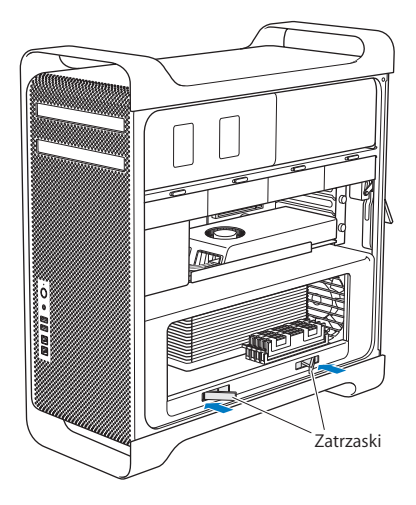

Pociągnij zatrzaski, aż otworzą się całkowicie i poluzują podstawkę z procesorem.

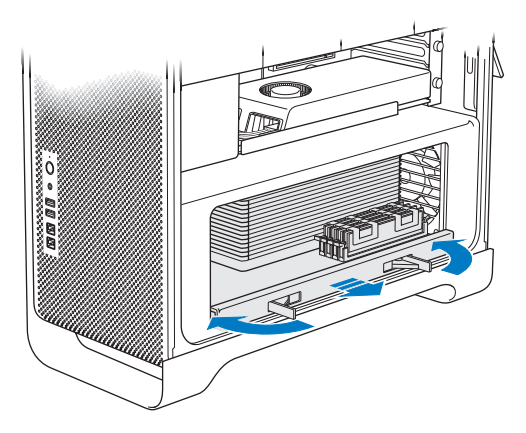

**4** Wyjmij podstawkę z procesorem i połóż ją na miękkiej i czystej ściereczce na biurku, aby zapobiec porysowaniu powierzchni roboczej.

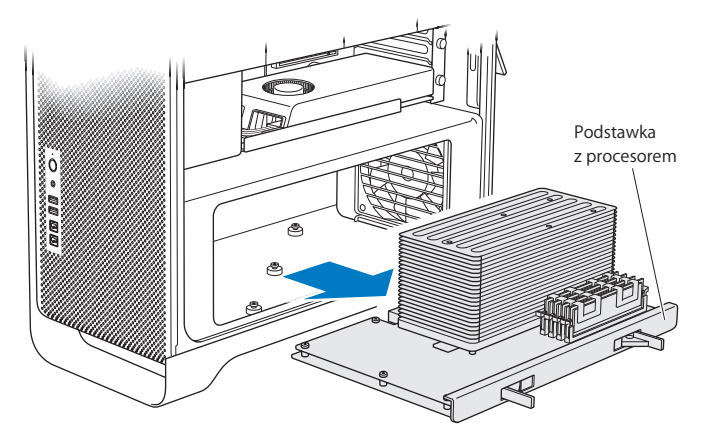

Jeżeli instalujesz układy DIMM jednakowej pojemności (wszystkie 1 GB lub wszystkie 2 GB) w czterordzeniowym lub sześciordzeniowym Macu Pro, Apple zaleca wypełnienie gniazd w kolejności pokazanej w tabeli.

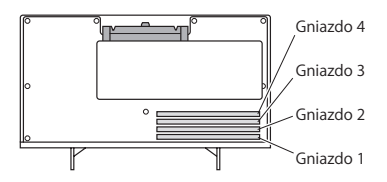

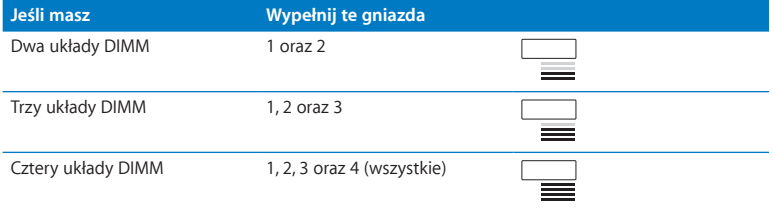

*Uwaga:*  Jeżeli instalujesz w Macu Pro układy DIMM o różnej pojemności, postępuj zgodnie z kolejnością podaną w tabeli. Gdy konfiguracja zainstalowanych układów DIMM nie zapewnia optymalnej wydajności, na ekranie pojawia się okno programu Narzędzie konfigurowania pamięci z zaleceniem poprawionej konfiguracji.

Jeżeli chcesz ponownie użyć tego narzędzia, otwórz /System/Biblioteki/CoreServices/ Narzędzie konfigurowania pamięci.

- **5** Otwórz zatrzaski mocujące w gniazdach DIMM 1, 2 oraz 3 rozepchnij je na boki. Następnie wyjmij z gniazd układy DIMM.
- **6** Zainstaluj układy DIMM, ustawiając je w gniazdach DIMM i wsuwając oba końce układów, aż płytki będą umieszczone pionowo, a zatrzaski mocujące zaskoczą na swoje miejsce.

*PAMIĘTAJ:*  Aby uniknąć uszkodzenia układów DIMM, chwytaj je za końce i nie dotykaj pozłacanych styków ani innych elementów.

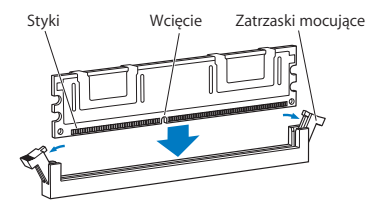

**7** Zainstaluj ponownie podstawkę z procesorem wpychając ją, aż zatrzaski znajdą się pod kątem 90 stopni.

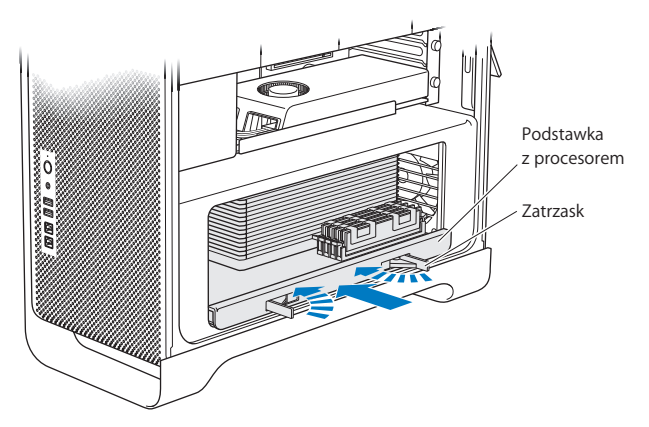

**8** Wepchnij całkowicie zatrzaski, aby je zamknąć i umocować podstawkę z procesorem.

**9** Zamknij ściankę boczną.

<span id="page-56-0"></span>Gdy zamykasz ściankę boczną, sprawdź czy zatrzask blokady jest uniesiony do góry. Gdy opuszczasz zatrzask blokady, trzymaj ściankę boczną pewnie i we właściwej pozycji.

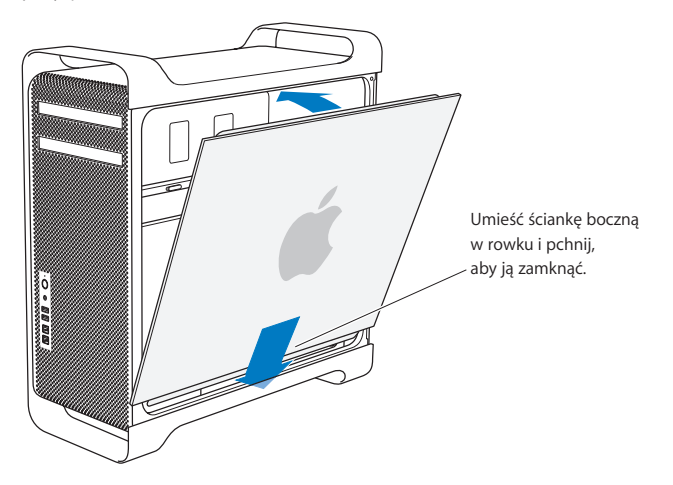

*PAMIĘTAJ:*  Po zainstalowaniu nowych komponentów zawsze zamykaj ściankę boczną. Mac Pro nie będzie działał poprawnie bez zamocowanej ścianki bocznej.

**10** Trzymaj ściankę boczną przy Macu Pro i opuść zatrzask blokady, aby zablokować tę ściankę.

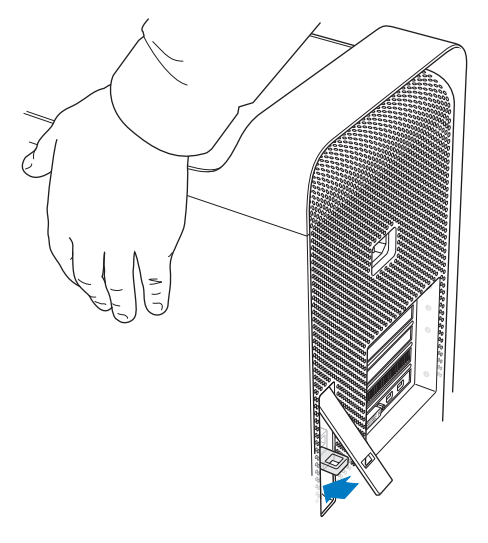

Możesz zabezpieczyć Maca Pro, mocując kłódkę lub linkę w metalowej pętli. Opuść metalową pętlę, następnie zamknij zatrzask blokady i przeciągnij kłódkę lub linkę przez otwór.

## <span id="page-58-0"></span>**Instalowanie pamięci w ośmio- lub dwunastordzeniowym Macu Pro**

Ośmiordzeniowy i dwunastordzeniowy Mac Pro ma osiem gniazd pamięci i w większości przypadków jest wyposażony w co najmniej sześć modułów 1 GB DIMM. Można w nim instalować maksymalnie 32 GB pamięci.

Należy zadbać, aby wszystkie układy pamięci zainstalowane w Macu Pro charakteryzowały się jednakowymi danymi technicznymi. Poniższe wskazówki opisują sposób instalacji układów pamięci DIMM w ośmiordzeniowym lub dwunastordzeniowym Macu Pro.

#### **Instalowanie pamięci w dwuprocesorowym Macu Pro:**

**1** Wyłącz Maca Pro, otwórz go i zdejmij boczną ściankę, postępując wg instrukcji ["Otwieranie](#page-42-0) Maca Pro" na stronie 43.

*OSTRZEŻENIE:*  Pozwól, aby Mac Pro ostygł przez 5 do 10 minut, zanim dotkniesz wewnętrznych komponentów. Podstawka z procesorem oraz niektóre komponenty mogą być bardzo gorące.

Naciśnij zatrzaski na podstawce procesora, aż otworzą się do połowy.

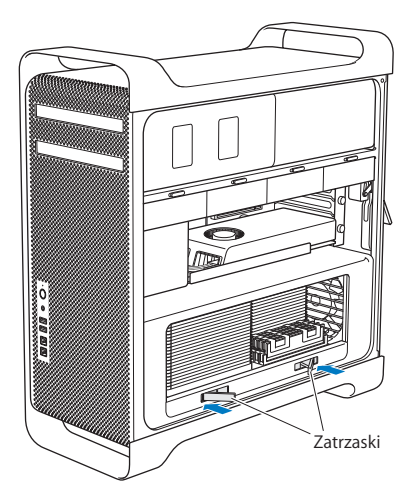

**3** Pociągnij zatrzaski, aż otworzą się całkowicie i poluzują podstawkę z procesorem.

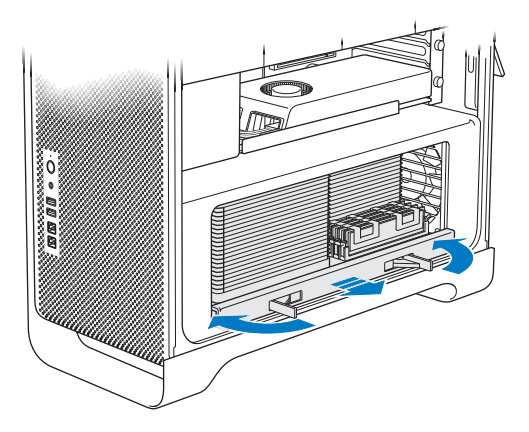

**4** Wyjmij podstawkę z procesorem i połóż ją na miękkiej i czystej ściereczce na biurku, aby zapobiec porysowaniu powierzchni roboczej.

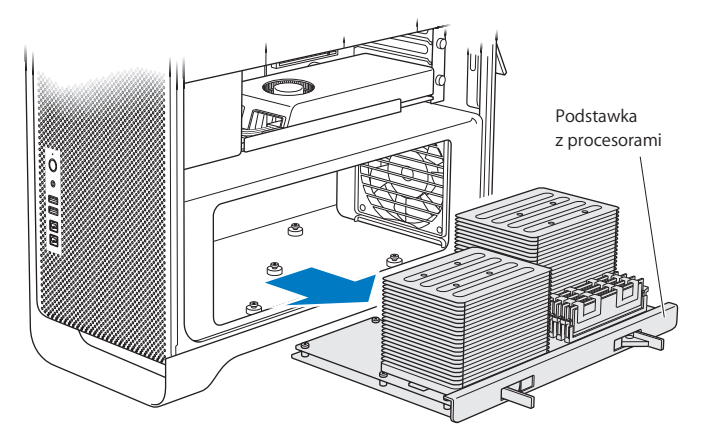

Jeżeli instalujesz układy DIMM jednakowej pojemności (wszystkie 1 GB lub wszystkie 2 GB) w ośmiordzeniowym lub dwunastordzeniowym Macu Pro, Apple zaleca wypełnienie gniazd w kolejności pokazanej w tabeli.

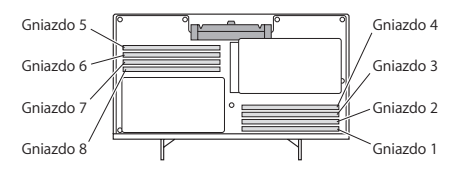

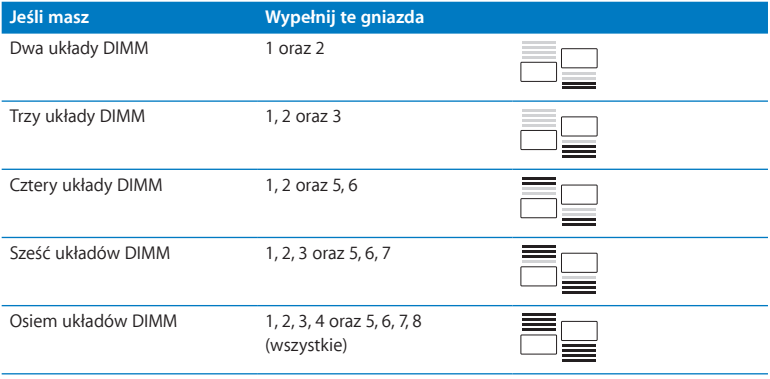

*Uwaga:*  Jeżeli instalujesz w Macu Pro układy DIMM o różnej pojemności, postępuj zgodnie z kolejnością podaną w tabeli. Gdy konfiguracja zainstalowanych układów DIMM nie zapewnia optymalnej wydajności, na ekranie pojawia się okno programu Narzędzie konfigurowania pamięci z zaleceniem poprawionej konfiguracji.

Jeżeli chcesz ponownie użyć tego narzędzia, otwórz /System/Biblioteki/CoreServices/ Narzędzie konfigurowania pamięci.

**5** Zainstaluj układy DIMM, ustawiając je w gniazdach DIMM i wsuwając oba końce układów, aż płytki będą umieszczone pionowo, a zatrzaski mocujące zaskoczą na swoje miejsce.

*PAMIĘTAJ:*  Aby uniknąć uszkodzenia układów DIMM, chwytaj je za końce i nie dotykaj pozłacanych styków ani innych elementów.

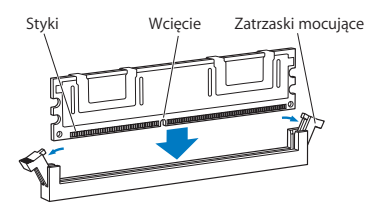

- **6** Zainstaluj ponownie podstawkę z procesorem wpychając ją, aż zatrzaski znajdą się pod kątem 90 stopni.
- **7** Wepchnij całkowicie zatrzaski, aby je zamknąć i umocować podstawkę z procesorem.

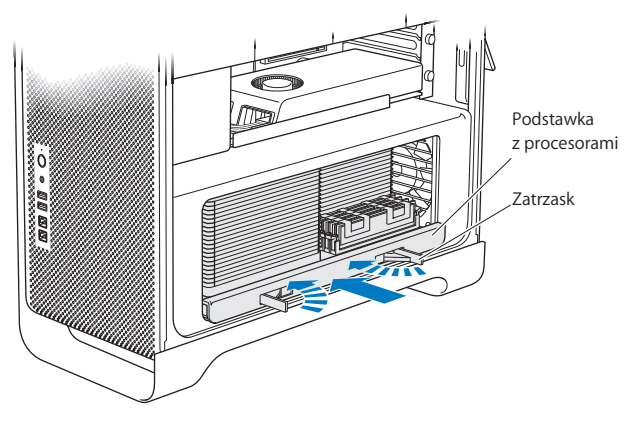

**8** Zamknij ściankę boczną, postępując zgodnie z instrukcjami na [stronie](#page-56-0) 57.

*PAMIĘTAJ:*  Po zainstalowaniu nowych komponentów zawsze zamykaj ściankę boczną. Mac Pro nie będzie działał poprawnie bez zamocowanej ścianki bocznej.

# <span id="page-65-0"></span>Instalowanie napędów wewnętrznych

W Macu Pro jest miejsce na sześć wewnętrznych napędów: dwa napędy optyczne i cztery dyski twarde lub dyski SSD. W większości sprzedawanych konfiguracji jeden dysk twardy jest zainstalowany w pierwszej kieszeni dyskowej, a jeden napęd optyczny jest umieszczony w górnej kieszeni napędów optycznych.

W kieszeniach dla dysków twardych można zainstalować do trzech dodatkowych 3,5-calowych dysków twardych typu "cable-free" Serial ATA (SATA). Napędy te muszą być zgodne z poniższymi danymi technicznymi:

- Â *Typ:* SATA 3 Gb/s
- Â *Szerokość:* 102 mm
- Â *Głębokość:* 147 mm
- Â *Wysokość:* 25,4 mm

W kieszeniach dla dysków twardych można zainstalować do trzech dodatkowych 2,5-calowych dysków SSD. Napędy te muszą być zgodne z poniższymi danymi technicznymi:

- Â *Typ:* SATA 3 Gb/s
- Â *Szerokość:* 63,5 mm

Do dysków SSD dołączone są adaptery pozwalające na umieszczanie ich w kieszeniach przeznaczonych na dyski o średnicy 3,5 cala.

Więcej informacji na temat wymagań lub obsługiwanych urządzeń można uzyskać u autoryzowanych sprzedawców Apple (zobacz www.apple.com/pl/store) lub na witrynie internetowej wsparcia technicznego Maca Pro, dostępnej pod adresem [www.apple.com/pl/support/macpro](http://www.apple.com/pl/support/macpro).

## **Instalowanie dysków twardych Serial ATA**

Mac Pro może pomieścić w kieszeniach na dyski do czterech wewnętrznych dysków twardych SATA o wysokości 1 cala. Jeżeli w Macu Pro jest już zainstalowany jeden dysk, znajduje się on w pierwszej kieszeni. Kolejne dyski można zainstalować w drugiej, trzeciej i czwartej kieszeni.

#### **Instalowanie dysku twardego:**

- 1 Otwórz Maca Pro i zdejmij boczną ściankę, postępując wg instrukcji ["Otwieranie](#page-42-0) Maca Pro" na [stronie](#page-42-0) 43.
- **2** Podnieś zatrzask, aby odblokować prowadnice dysków twardych.

*Uwaga:*  Gdy zatrzask jest opuszczony, prowadnice są zablokowane w kieszeniach dyskowych i nie można wyjąć dysków.

**3** Wyciągnij prowadnicę dysku z jego kieszeni.

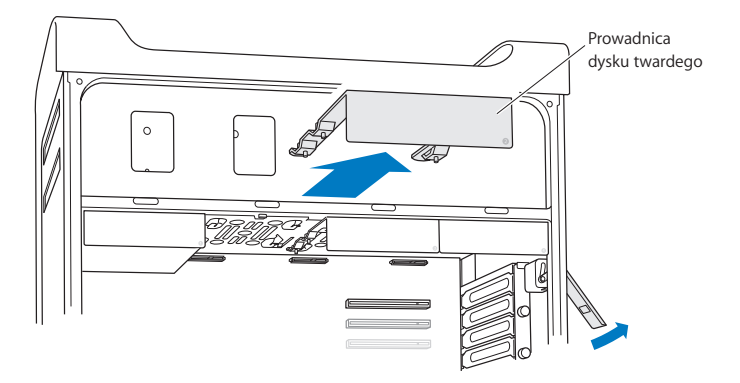

- **4** Ustaw prowadnicę nad dyskiem twardym ze złączami skierowanymi do tyłu.
- **5** Przymocuj dysk twardy do prowadnicy używając znajdujących się w niej czterech śrub.

*PAMIĘTAJ:*  Trzymaj dysk za ścianki boczne. Aby uniknąć uszkodzenia dysku, nie dotykaj płytki z obwodami.

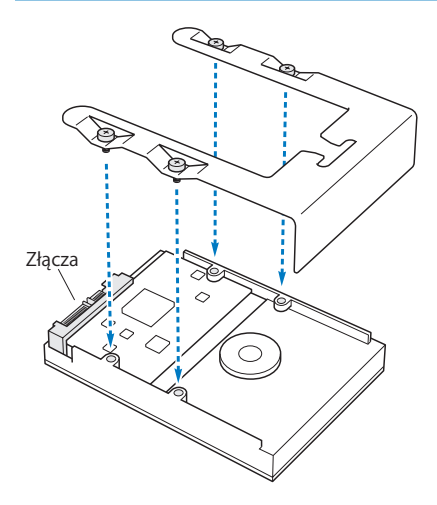

**6** Podnieś zatrzask, po czym wsuń prowadnicę wzdłuż szyn i do środka kieszeni, aż do dotknięcia złącz dysku twardego oraz całkowitego umieszczenia w kieszeni.

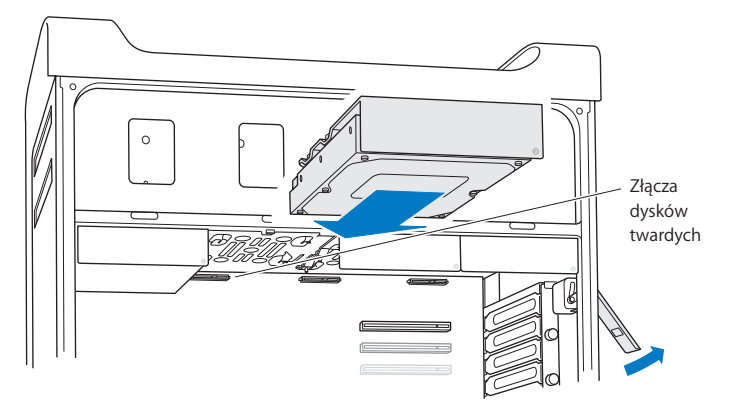

**7** Zamknij ściankę boczną, postępując zgodnie z instrukcjami na [stronie](#page-56-0) 57.

*PAMIĘTAJ:*  Po zainstalowaniu nowych komponentów zawsze zamykaj ściankę boczną. Mac Pro nie będzie działał poprawnie bez zamocowanej ścianki bocznej.

## **Instalowanie dysku SSD**

Mac Pro może pomieścić w kieszeniach na dyski do czterech wewnętrznych 2,5 calowych dysków SSD. Jeżeli w Macu Pro jest już zainstalowany jeden dysk, znajduje się on w pierwszej kieszeni. Kolejne dyski można zainstalować w drugiej, trzeciej i czwartej kieszeni.

#### **Instalowanie dysku SSD:**

- 1 Otwórz Maca Pro i zdejmij boczną ściankę, postępując wg instrukcji ["Otwieranie](#page-42-0) Maca Pro" na [stronie](#page-42-0) 43.
- **2** Podnieś zatrzask, aby odblokować prowadnice dysków twardych.

*Uwaga:*  Gdy zatrzask jest opuszczony, prowadnice są zablokowane w kieszeniach dyskowych i nie można wyjąć dysków.

**3** Wyciągnij prowadnicę dysku z jego kieszeni.

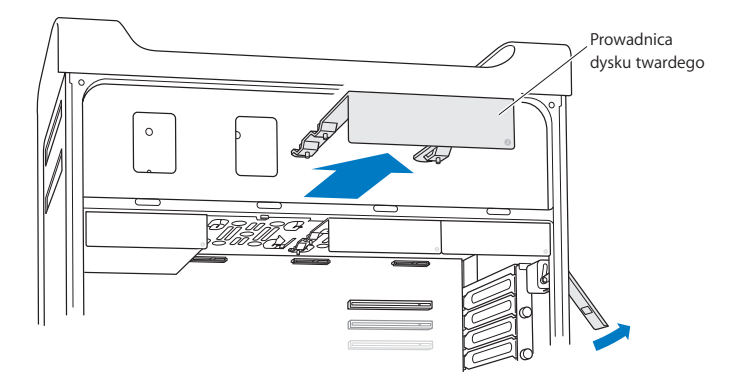

**4** Wykręć z prowadnicy dysku dwie śruby, zgodnie z ilustracją. Dwie pozostałe śruby posłużą do przykręcenia do prowadnicy adaptera dysku SSD. Odłóż wykręcone śruby w bezpieczne miejsce.
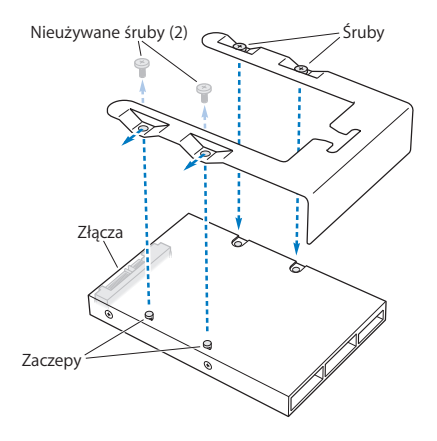

**5** Ustaw prowadnicę nad adapterem dysku SSD ze złączami skierowanymi do tyłu, zgodnie z ilustracją. Umieść dwie wystające końcówki znajdujące się u góry adaptera w otworach prowadnicy. Przymocuj obudowę dysku SSD do prowadnicy, używając znajdujących się w niej dwóch śrub.

**6** Podnieś zatrzask, po czym wsuń prowadnicę wzdłuż szyn i do środka kieszeni, aż do dotknięcia złącz dysku oraz całkowitego umieszczenia w kieszeni.

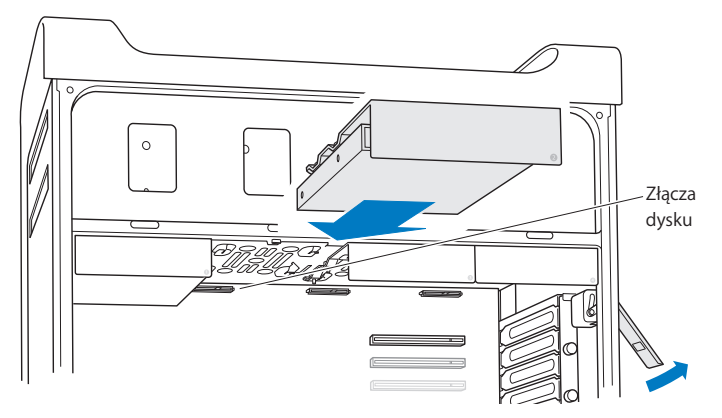

**7** Zamknij ściankę boczną, postępując zgodnie z instrukcjami na [stronie](#page-56-0) 57.

*PAMIĘTAJ:*  Po zainstalowaniu nowych komponentów zawsze zamykaj ściankę boczną. Mac Pro nie będzie działał poprawnie bez zamocowanej ścianki bocznej.

## **Wymiana napędu optycznego**

Mac Pro może być wyposażony w jeden lub dwa napędy optyczne SuperDrive, zainstalowane w kieszeniach napędów optycznych. Aby wymienić napęd optyczny, wykonaj poniższe instrukcje.

*Uwaga:*  Skontaktuj się z producentem napędu lub sprawdź na stronie internetowej producenta, czy napęd jest ustawiony w tryb "cable select". Jeżeli producent tego nie uczynił, przestaw napęd w tryb "cable select" przed instalacją.

### **Wymienianie napędu optycznego:**

- **1** Otwórz Maca Pro i zdejmij boczną ściankę, postępując wg instrukcji["Otwieranie](#page-42-0) Maca Pro" na [stronie](#page-42-0) 43.
- **2** Podnieś zatrzask, aby odblokować prowadnice napędów optycznych.

Gdy zatrzask jest opuszczony, prowadnice są zablokowane w kieszeniach dyskowych i nie można wyjąć napędów.

Wyciągnij do połowy prowadnicę napędu z jego kieszeni.

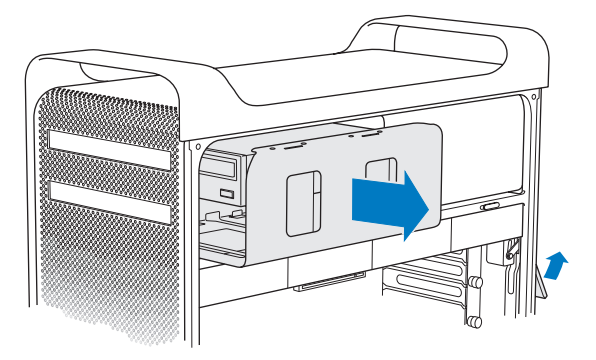

**4** Odłącz przewód od napędu optycznego i wysuń prowadnicę z kieszeni napędu optycznego.

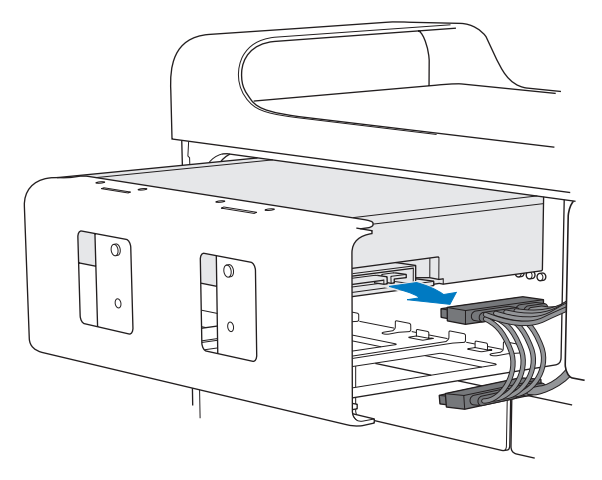

*PAMIĘTAJ:*  Do instalowania napędów optycznych używaj wyłącznie oryginalnych przewodów Apple, znajdujących się w zestawie z Makiem Pro.

- Odłącz napęd optyczny od prowadnicy, odkręcając cztery śruby.
- Użyj czterech śrub od oryginalnego napędu optycznego do przymocowania nowego napędu do prowadnicy.

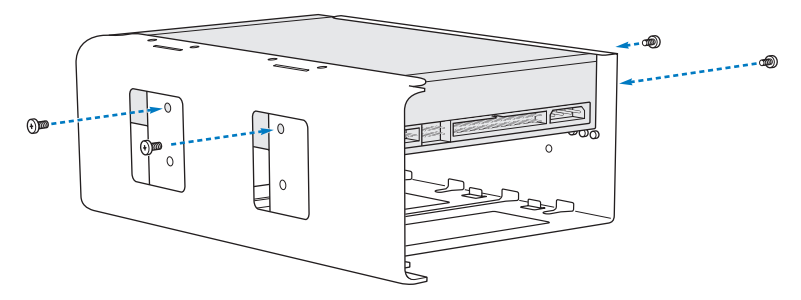

- **7** Wsuń napęd optyczny z prowadnicą po szynach do połowy kieszeni.
- **8** Podłącz przewód z tyłu napędu.

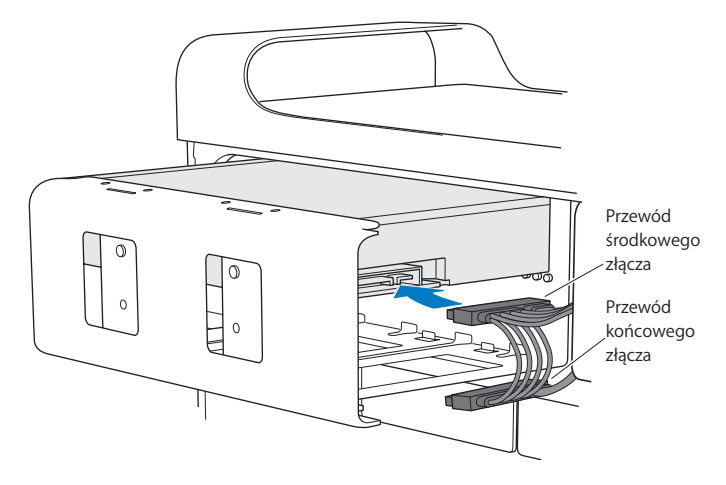

**9** Podnieś zatrzask, po czym wsuń prowadnicę z napędem optycznym do kieszeni, wpychając ją na miejsce.

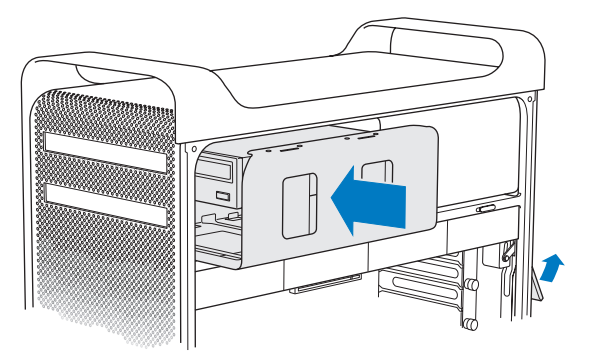

**10** Zamknij ściankę boczną, postępując zgodnie z instrukcjami na [stronie](#page-56-0) 57.

*PAMIĘTAJ:*  Po zainstalowaniu nowych komponentów zawsze zamykaj ściankę boczną. Mac Pro nie będzie działał poprawnie bez zamocowanej ścianki bocznej.

# <span id="page-80-0"></span>Instalowanie kart PCI Express

Można rozszerzyć możliwości Maca Pro, instalując w gniazdach PCI Express dodatkowe karty. Mac Pro ma jedno gniazdo PCI Express podwójnej długości na kartę graficzną oraz trzy gniazda PCI Express (łącznie cztery gniazda). W gniazdach tych można instalować karty graficzne i inne karty PCI Express.

## **Informacje o kartach PCI Express**

Mac Pro jest wyposażony w szybką kartę graficzną PCI Express, zawierającą procesor graficzny i gniazda monitorowe. Karta graficzna jest zainstalowana w gnieździe nr 1. W pozostałych gniazdach można instalować dodatkowe karty graficzne i inne karty PCI Express. Przed zainstalowaniem karty należy sprawdzić jej dane techniczne, aby upewnić się, czy będzie ona działać z Makiem Pro.

- Â Gniazda nr 1 oraz 2 są 16-kanałowymi gniazdami PCI Express 2.0
- Â Gniazda nr 3 oraz 4 są 4-kanałowymi gniazdami PCI Express 2.0

Wszystkie cztery gniazda obsługują karty 16-kanałowe.

PAMIETAJ: Łączny pobór mocy kart we wszystkich gniazdach PCI Express nie może przekraczać 300 watów (W).

## **Instalowanie karty PCI Express:**

1 Otwórz Maca Pro i zdejmij boczną ściankę, postępując wg instrukcji ["Otwieranie](#page-42-0) Maca Pro" na [stronie](#page-42-0) 43.

*OSTRZEŻENIE:*  Aby uniknąć uszkodzenia wewnętrznych elementów komputera lub instalowanych komponentów, koniecznie wyłącz Maca Pro i odłącz go od prądu. Nie instaluj komponentów, gdy Mac Pro jest włączony. Po wyłączeniu komputera odczekaj 5-10 minut, aby jego wewnętrzne komponenty ostygły, ponieważ mogą być one bardzo gorące.

**2** Odkręć śruby z klamry mocującej PCI i zdejmij klamrę.

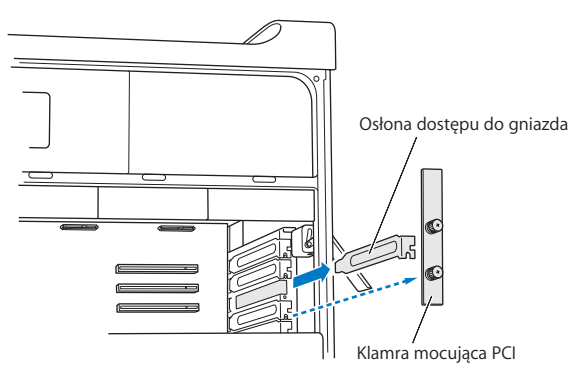

**3** Wyjmij osłonę zakrywającą dostęp do gniazda, w którym chcesz zainstalować kartę.

**4** Wciśnij przycisk na suwaku PCI i przesuń suwak w lewo, aby przesunąć listwę blokującą.

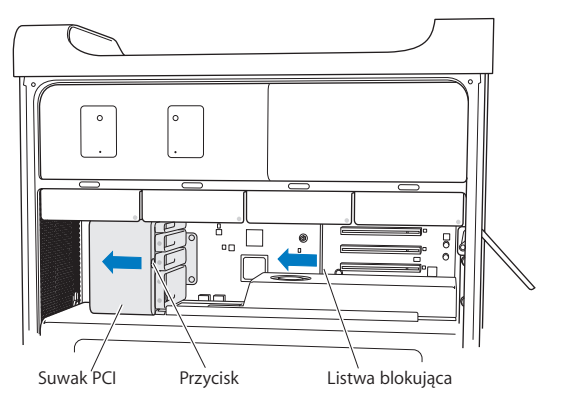

**5** Wyjmij instalowaną kartę z jej antystatycznego woreczka, chwytając ją za narożniki. Nie dotykaj złotych styków, ani żadnych elementów na karcie.

## **Instalowanie długiej karty PCI**

Instalowanie karty PCI może być łatwiejsze, jeśli wyjmiesz wcześniej sąsiednie karty oraz dyski twarde wraz z prowadnicami (zobacz na [stronie](#page-66-0) 67). Przed umieszczeniem karty w gnieździe PCI i zakończeniem instalowania upewnij się, że jej krawędzie umieszczone zostały we właściwych prowadnicach.

**6** Ustaw złącze karty w gnieździe i wepchnij kartę do gniazda.

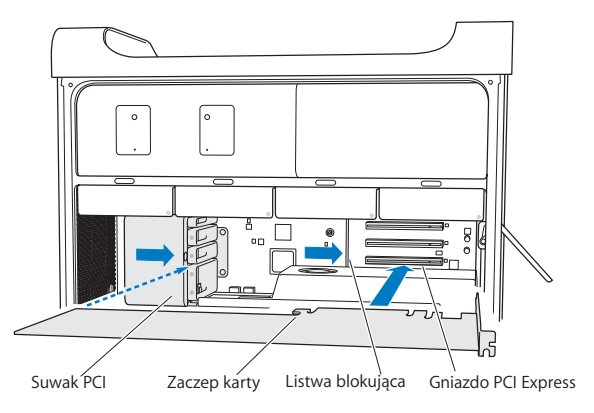

- **7** Wciśnij kartę delikatnie, ale zdecydowanie, aż jej złącze wejdzie całkowicie do gniazda. Naciskaj tylko w miejscach, gdzie nie ma żadnych elementów, aby uniknąć ich uszkodzenia. Nie naciskaj karty tylko na jednym końcu ani nie wpychaj jej na siłę. Jeśli napotkasz opór, sprawdź czy złącze lub gniazdo nie są uszkodzone bądź zablokowane, po czym spróbuj włożyć kartę ponownie.
- **8** Delikatnie pociągnij kartę, aby sprawdzić, czy jest prawidłowo zainstalowana. Jeśli karta pozostaje na miejscu, a pozłacane styki są prawie niewidoczne, instalacja została wykonana prawidłowo.
- **9** Przesuń suwak PCI w prawo, aby umocować kartę.

**10** Załóż klamrę i przykręć śruby, aby zabezpieczyć kartę.

*PAMIĘTAJ:*  Jeśli wyjmujesz kartę i nie instalujesz w jej miejsce innej, załóż osłonę na puste gniazdo, aby uniemożliwić dostawanie się ciał obcych do wnętrza obudowy. Otwarte gniazdo zakłóca przepływ powietrza, który chłodzi wewnętrzne komponenty, co może doprowadzić do uszkodzenia komputera.

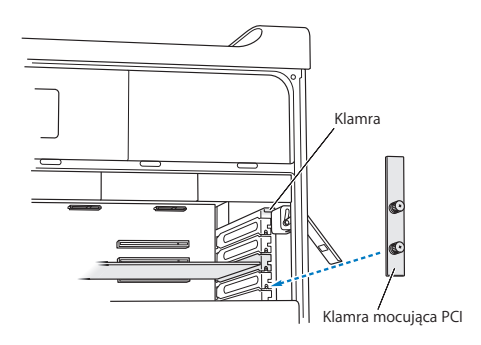

**11** Zamknij ściankę boczną, postępując zgodnie z instrukcjami na [stronie](#page-56-0) 57.

*PAMIĘTAJ:*  Po zainstalowaniu nowych komponentów zawsze zamykaj ściankę boczną. Mac Pro nie będzie działał poprawnie bez zamocowanej ścianki bocznej.

# Wymiana wewnętrznej baterii podtrzymującej ustawienia

Mac Pro używa baterii litowej CR 2032, która służy do podtrzymywania ustawień (np. zegara), gdy Mac Pro jest wyłączony. Jeżeli pojawiają się problemy z uruchamianiem Maca Pro lub często zdarza się, że data i godzina są nieprawidłowe, konieczna może okazać się wymiana tej baterii.

*Ważne:*  Ze zużytą baterią należy postępować zgodnie z przepisami dotyczącymi ochrony środowiska.

Wymienianie baterii:

- **1** Wyłącz Maca Pro, otwórz go i zdejmij boczną ściankę, postępując wg instrukcji ["Otwieranie](#page-42-0) Maca Pro" na stronie 43.
- **2** Wyjmij karty PCI Express, które blokują dostęp do baterii. Dokładną instrukcję znajdziesz w rozdziale ["Instalowanie](#page-80-0) kart PCI Express" na stronie 81.
- **3** Wyjmij starą baterię z jej uchwytu.

*OSTRZEŻENIE:*  Nieprawidłowe zainstalowanie baterii może spowodować wybuch. Używaj tylko baterii tego samego typu lub odpowiednika zalecanego przez producenta oryginalnej baterii.

**4** Włóż nową baterię do uchwytu plusem (+) na zewnątrz.

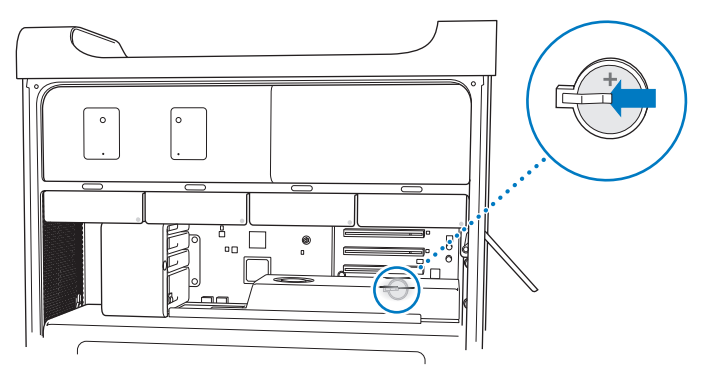

- 5 Podłącz z powrotem wyjęte karty PCI Express (zobacz ["Instalowanie](#page-80-0) kart PCI Express" na [stronie](#page-80-0) 81).
- **6** Załóż boczną ściankę i opuść zatrzask, aby zablokować ściankę.

**4**

# **Problem – poznaj jego rozwiązanie**

**www.apple.com/pl/support**

**Centrum pomocy      pomoc**

Podczas pracy na Macu Pro mogą czasami pojawić się problemy. W dalszej części znajdują się porady, które warto wypróbować w razie wystąpienia problemów. Więcej informacji o sposobach rozwiązywania problemów można znaleźć w Centrum pomocy oraz na witrynie wsparcia technicznego dla użytkowników Maca Pro, dostępnej pod adresem [www.apple.com/pl/support/macpro](http://www.apple.com/pl/support/macpro).

Jeżeli podczas używania Maca Pro wystąpi problem, zwykle można go w szybki i prosty sposób rozwiązać. Zastanów się, co doprowadziło do powstania problemu. Zapisanie czynności wykonywanych przed wystąpieniem problemu pomoże w zawężeniu zakresu możliwych przyczyn i znalezieniu rozwiązania. Rzeczy, które mogą być ważne:

- Â Programy używane w chwili wystąpienia problemu. Problem związany tylko z jednym programem może oznaczać, że ten program jest niezgodny z wersją systemu Mac OS zainstalowaną na komputerze.
- Ostatnio zainstalowane oprogramowanie.
- Â Dowolne ostatnio zainstalowane wyposażenie sprzętowe (np. pamięć, karty graficzne lub PCI Express, napędy dysków twardych) lub podłączone urządzenie peryferyjne.

# Odrobina profilaktyki

W przypadku problemów z komputerem lub oprogramowaniem posiadanie aktualnego archiwum Time Machine pozwala uchronić się przed utratą danych. Regularne archiwizowanie zawartości dysku przy użyciu Time Machine pozwala na odzyskiwanie oprogramowania i wszystkich swoich danych w takiej samej postaci, w jakiej zostały one zarchiwizowane. Gdy dane chronione są przy użyciu Time Machine, nawet poważniejsze problemy mają mniejsze skutki..

# Problemy z Makiem Pro

Jeżeli Mac Pro nie odpowiada lub nie chce się włączyć, nie można wysunąć płyty lub miga lampka stanu, należy wypróbować porady przedstawione poniżej.

#### **Gdy komputer nie odpowiada lub wskaźnik na ekranie nie porusza się**

Po pierwsze sprawdź, czy mysz i klawiatura są prawidłowo podłączone – odłącz i ponownie starannie podłącz wtyczki. Upewnij się, że mysz Apple Magic Mouse jest włączona i ma sprawne baterie. Zobacz ["Wymiana](#page-107-0) baterii myszy Apple Magic Mouse" na [stronie](#page-107-0) 108. Następnie spróbuj anulować czynność wykonywaną w danej chwili przez komputer.

- Naciśnij jednocześnie klawisze Command ( $\frac{a}{b}$ ) i Q, aby spróbować zakończyć bieżący program.
- Naciśnij jednocześnie klawisze Command (%) i kropka. Jeżeli pojawi się okno dialogowe, kliknij w przycisk Anuluj.
- Wybierz z menu Apple  $(\hat{\bullet})$  > Wymuś koniec, po czym zaznacz program, który chcesz zamknąć. Możesz też wymusić zamknięcie programu wciskając jednocześnie klawisze Esc, Opcja i Command (x). Uruchom Maca Pro ponownie, wybierając polecenie menu Apple  $(\hat{\bullet})$  > Uruchom ponownie, aby upewnić się, że problem został całkowicie usunięty. Możesz także ponownie uruchomić komputer, naciskając przycisk włączania (®) i przytrzymując go przez 5-6 sekund, aż Mac Pro się wyłączy. Następnie naciśnij ponownie przycisk włączania (U) aby uruchomić Maca Pro.
- Â *Jeżeli problem występuje tylko podczas używania określonego programu*, sprawdź u jego producenta zgodność tego programu ze swoim komputerem.

Â *Jeżeli problem często się powtarza*, konieczne może okazać się ponowne zainstalowanie oprogramowania systemowego (zobacz ["Naprawianie,](#page-94-0) odtwarzanie i ponowne instalowanie [oprogramowania](#page-94-0) Mac OS X" na stronie 95).

## **Gdy komputer nie włącza się lub nie uruchamia**

- Â Sprawdź, czy przewód zasilający komputera jest podłączony do działającego gniazdka elektrycznego. Wtyczka przewodu zasilającego musi być całkowicie włożona do gniazda zasilania komputera.
- Uruchom komputer ponownie, trzymając naciśnięty klawisz Command ( $\#$ ) i klawisz R. Gdy na ekranie pojawi się okno programu Narzędzia Mac OS X, wybierz z niego opcję naprawy dysku, odtworzenia oprogramowania lub ponownego zainstalowania systemu Mac OS X i programów Apple. Aby uzyskać więcej informacji, zobacz "Naprawianie, odtwarzanie i ponowne instalowanie [oprogramowania](#page-94-0) Mac OS X" na [stronie](#page-94-0) 95.
- Â Jeżeli komputer nadal się nie uruchamia, spróbuj wyzerować pamięć parametrów (PRAM). Włącz komputer i natychmiast wciśnij oraz przytrzymaj klawisze Command (x), Opcja, P, R, aż dwukrotnie usłyszysz sygnał uruchamiania. Następnie zwolnij te klawisze. Po wyzerowaniu pamięci PRAM konieczne może okazać się ponowne ustawienie zegara.
	- **•** Jeśli po wyzerowaniu pamięci PRAM komputer nadal nie startuje, uruchom go ponownie, trzymając podczas uruchamiania wciśnięty klawisz Opcja, aby wybrać dysk startowy.
	- **•** Jeśli to nie pomoże, uruchom ponownie komputer z wciśniętym klawiszem Shift.

## **Gdy nie można wysunąć płyty**

Jeden z plików z płyty może być używany przez program. Zakończ pracę otwartych programów, po czym spróbuj ponownie.

Jeżeli to nie pomoże, wybierz polecenie menu Apple  $(\bullet) > U$ ruchom ponownie, po czym przytrzymaj przycisk myszy lub klawisz Wysuń ( $\triangle$ ) na klawiaturze Apple.

Jeżeli to nie pomoże:

- **1** Wyłącz komputer i wyjmij ściankę boczną (zobacz instrukcje na stronie 43).
- **2** Wyciągnij prowadnicę napędu optycznego (zobacz"Wymiana napędu optycznego" na stronie 75).
- **3** Ostrożnie włóż koniec rozprostowanego spinacza do małego otworu z przodu napędu.
- **4** Naciśnij stanowczo, aż tacka się wysunie, wyjmij płytę i pchnij tackę, aby ją zamknąć.
- **5** Włóż ponownie prowadnicę napędu optycznego oraz zamknij ściankę boczną (zobacz "Wymiana napędu optycznego" na stronie 75).

## **Gdy lampka stanu miga i komputer nie uruchamia się**

- Â Jeżeli ostatnio była instalowana pamięć, karta PCI lub inny wewnętrzny komponent, sprawdź, czy jest on prawidłowo zainstalowany i czy jest zgodny z Twoim komputerem. Sprawdź, czy wyjęcie tego komponentu umożliwi uruchomienie komputera.
- Â Jeżeli lampka stanu nadal miga, policz liczbę mignięć, aby zidentyfikować problem:
	- **•** *Jedno krótkie mignięcie, po którym lampka przez dłuższą chwilę jest wyłączona:* brak sprawnych układów pamięci.
	- **•** *Jedno krótkie mignięcie, po którym lampka przez dłuższą chwilę jest wyłączona:* pamięć uszkodzona.

## Problemy z oprogramowaniem

Gdy program zawiesza się lub nie odpowiada, Mac OS X umożliwia zakończenie pracy tego programu bez konieczności ponownego uruchamiania komputera. Zamknięcie "zamrożonego" programu pozwala na zachowanie pracy w innych otwartych programach.

### **Wymuszanie zakończenia pracy programu:**

- **1** Naciśnii klawisze Command ( $\mathcal{H}$ )-Opcia-Esc lub wybierz polecenie menu Apple ( $\mathcal{L}$ ) > Wymuś koniec.
- **2** W oknie dialogowym"Wymuś koniec" zaznacz nazwę programu, który chcesz zamknąć.
- **3** Kliknij w przycisk Wymuś koniec.

Program zostanie zamknięty, lecz inne programy będą działać dalej.

## **Gdy są kłopoty z programem**

- Â Sprawdź dostępność uaktualnień oprogramowania, aby upewnić się, że masz zainstalowane najnowsze sterowniki, poprawki błędów i inne uaktualnienia.
- Â Jeżeli problemy dotyczą programu producenta innego niż Apple, skontaktuj się z właściwym producentem.

## **Gdy występuje problem podczas używania komputera lub podczas pracy w systemie Mac OS X**

- Otwórz Centrum pomocy (w menu Pomoc) i poszukaj informacji dotyczących rozwiązywania problemów.
- Najnowsze informacje pomocne w usuwaniu problemów oraz nowe wersje oprogramowania znajdziesz na stronie wsparcia technicznego Apple, dostępnej pod adresem [www.apple.com/pl/support.](http://www.apple.com/pl/support)

# <span id="page-94-0"></span>Naprawianie, odtwarzanie i ponowne instalowanie oprogramowania Mac OS X

Mac OS X udostępnią narzędzia pozwalające na naprawianie i przywracanie plików. Narzędzia te mogą pomóc podczas problemów z oprogramowaniem lub sprzętem, a także pozwalają na przywracanie oprogramowania do oryginalnych ustawień fabrycznych. Dostęp do tych narzędzi możliwy jest nawet wtedy, gdy komputer nie uruchamia się prawidłowo.

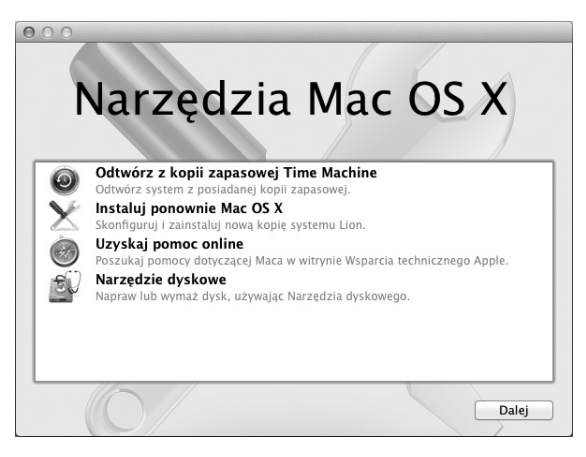

Oto funkcje programu Narzędzia Mac OS X:

- Â Naprawianie dysku komputera przy użyciu Narzędzia dyskowego.
- Â Odtwarzanie oprogramowania i danych z archiwum Time Machine.
- Ponowne instalowanie systemu Mac OS X i programów Apple.
- Â Przywracanie ustawień fabrycznych komputera poprzez wymazanie dysku i ponowne zainstalowanie systemu Mac OS X Lion i programów Apple.

Gdy komputer wykryje problem, Narzędzia Mac OS X zostaną otwarte automatycznie. Możesz je również otworzyć ręcznie, uruchamiając komputer ponownie.

### **Uruchamianie Narzędzi Mac OS X:**

 $\blacksquare$  Uruchom komputer ponownie, trzymając naciśnięty klawisz Command ( $\clubsuit$ ) i klawisz R.

Niektóre narzędzia dostępne w programie Narzędzia Mac OS X wymagają dostępu do Internetu oraz do Mac App Store. Warto upewnić się, że komputer połączony jest z Internetem poprzez sieć Wi-Fi lub sieć Ethernet.

### <span id="page-95-0"></span>**Łączenie z siecią Wi-Fi:**

- **1** Wybierz sieć z menu statusu Wi-Fi, znajdującego się w prawym górnym rogu ekranu.
- **2** Jeżeli to konieczne, wprowadź hasło dostępu do sieci.

Jeżeli chcesz połączyć się z siecią ukrytą, wybierz "Przyłącz się do innej sieci". Wprowadź nazwę sieci i hasło dostępu.

## **Naprawianie dysku przy użyciu Narzędzia dyskowego**

Jeżeli są problemy z komputerem lub po jego włączeniu automatycznie otwierają się Narzędzia Mac OS X, może to oznaczać konieczność naprawienia dysku komputera.

- **1** Zaznacz Narzędzie dyskowe w oknie Narzędzi Mac OS X, po czym kliknij w Dalej.
- **2** Zaznacz dysk lub partycję na liście po lewej stronie okna, po czym kliknij w kartę Pierwsza pomoc.
- **3** Kliknij w Napraw dysk.

Jeżeli Narzędzie dyskowe nie może naprawić dysku, zarchiwizuj tyle danych, ile możesz, po czym postępuj według wskazówek opisanych w rozdziale "Ponowne [instalowanie](#page-97-0) systemu Mac OS X i [programów](#page-97-0) Apple" na stronie 98.

Jeżeli chcesz dowiedzieć się więcej o Narzędziu dyskowym i oferowanych przezeń opcjach, zajrzyj do Centrum pomocy lub otwórz Narzędzie dyskowe (jest w katalogu Narzędzia w Launchpadzie) i wybierz polecenie menu Pomoc > Pomoc Narzędzia dyskowego.

## **Odtwarzanie danych z archiwum Time Machine**

Jeżeli masz utworzone wcześniej archiwum Time Machine, możesz użyć funkcji odtwarzania danych, aby przywrócić poprzedni stan komputera.

Archiwum Time Machine pozwala na przywracanie danych tylko na komputerze, na którym zostało wykonane. Jeżeli chcesz przenieść dane z archiwum Time Machine do nowego komputera, użyj Asystenta migracji.

**1** Jeżeli archiwum Time Machine znajduje się w Time Capsule, upewnij się, że Mac Pro ma połączenie z siecią Ethernet lub Wi-Fi. Aby połączyć się z siecią Wi-Fi, postępuj wg wskazówek na [stronie](#page-95-0) 96.

- **2** Zaznacz"Odtwórz z kopii zapasowej Time Machine"w oknie Narzędzi Mac OS X, po czym kliknij w Dalej.
- **3** Zaznacz dysk z archiwum Time Machine, po czym postępuj zgodnie ze wskazówkami wyświetlanymi na ekranie.

## <span id="page-97-0"></span>**Ponowne instalowanie systemu Mac OS X i programów Apple**

W niektórych sytuacjach konieczne może okazać się ponowne zainstalowanie systemu Mac OS X i oprogramowania Apple. Możesz wykonać ponowną instalację z zachowaniem swoich plików i ustawień.

*Ważne:*  Jeśli na Macu Pro zostało zainstalowane oprogramowanie Mac OS X Lion Server, program Narzędzia Mac OS X instaluje je ponownie i odtwarza.

- **1** Upewnij się, że Mac Pro jest podłączony do Internetu przez sieć Ethernet lub Wi-Fi. Aby połączyć się z siecią Wi-Fi, postępuj wg wskazówek na [stronie](#page-95-0) 96.
- **2** Zaznacz"Instaluj ponownie Mac OS X"w oknie Narzędzi Mac OS X, po czym kliknij w Dalej.
- **3** Gdy pojawi się prośba o wybranie dysku, zaznacz bieżący dysk z systemem Mac OS X (w większości sytuacji będzie to jedyny możliwy wybór).
- **4** Jeżeli chcesz włączyć lub wyłączyć instalowanie dodatkowych programów, kliknij w Dostosuj.
- **5** Kliknij w Instaluj.

Możesz zainstalować Mac OS X bez wymazywania dysku, zachowując w ten sposób istniejące ustawienia i pliki, jak również wymazać wcześniej zawartość dysku, usuwając wszystkie dane i przygotowując komputer do ponownego zainstalowania systemu i programów.

Po ponownym zainstalowaniu systemu Mac OS X możesz otworzyć Mac App Store, aby jeszcze raz pobrać dołączone do iMaca programy Apple oraz inne programy kupione w Mac App Store.

*Ważne:*  Przed rozpoczęciem odtwarzania oprogramowania zalecamy zarchiwizowanie danych zachowanych na dysku twardym. Apple nie ponosi odpowiedzialności za ewentualną utratę danych.

## **Przywracanie ustawień fabrycznych komputera**

Przywrócenie ustawień fabrycznych komputera oznacza usunięcie wszystkich zachowanych na nim danych: kont użytkowników, ustawień sieci oraz wszystkich Twoich plików i katalogów. Pamiętaj, aby przed rozpoczęciem przywracania ustawień zarchiwizować wszystkie pliki, które chcesz zachować (np. kopiując je na inny dysk). Zanotuj także ustawienia widoczne w preferencjach sieci, aby ułatwić połączenie z Internetem po ponownym zainstalowaniu systemu.

- **1** Upewnij się, że masz połączenie z Internetem przez sieć Ethernet lub Wi-Fi. (Aby połączyć się z siecią Wi-Fi, wykonaj instrukcje na na [stronie](#page-95-0) 96).
- **2** Zaznacz Narzędzie dyskowe w oknie Narzędzi Mac OS X, po czym kliknij w Dalej.
- **3** Zaznacz dysk na liście po lewej stronie okna, po czym kliknij w kartę Wymaż.
- **4** Rozwiń menu wyskakujące Format i wybierz z niego "Mac OS X Extended (kronikowany)", wpisz nazwę dysku i kliknij w Wymaż.
- **5** Po wymazaniu dysku wybierz polecenie menu Narzędzie dyskowe > Zakończ Narzędzie dyskowe.
- **6** Zaznacz"Instaluj ponownie Mac OS X"w oknie Narzędzi Mac OS X, po czym kliknij w Dalej.

**7** Postępuj zgodnie ze wskazówkami wyświetlanymi przez instalator, aby ponownie zainstalować system Mac OS X i programy Apple.

Po zainstalowaniu systemu i programów Apple możesz odtworzyć swoje dane i inne programy z archiwum Time Machine.

# Sprawdzanie sprzętu

Jeżeli podejrzewasz problem sprzętowy, użyj programu Apple Hardware Test, które pomoże ustalić, czy przyczyną są podzespoły komputera (np. pamięć lub procesor).

## **Korzystanie z programu Apple Hardware Test:**

- **1** Odłącz od Maca Pro wszystkie urządzenia zewnętrzne, za wyjątkiem klawiatury i myszy. Jeżeli podłączony jest przewód Ethernet, również go odłącz.
- **2** Uruchom ponownie Maca Pro, przytrzymując podczas uruchamiania wciśnięty klawisz D.
- **3** Gdy pojawi się okno programu Apple Hardware Test, wybierz język, którego chcesz używać.
- **4** Naciśnij klawisz Return lub kliknij w przycisk ze strzałką w prawo.
- **5** Gdy pojawi się główny ekran programu Apple Hardware Test (po około 45 sekundach), postępuj zgodnie ze wskazówkami wyświetlanymi na ekranie.
- **6** W przypadku wykrycia problemu, Apple Hardware Test wyświetli kod błędu. Zanotuj go przed wykonaniem dalszych czynności. Jeżeli program Apple Hardware Test nie wykryje błędów, oznacza to, że najprawdopodobniej problem dotyczy oprogramowania.

# Uaktualnianie oprogramowania

Po nawiązaniu połączenia z Internetem można automatycznie pobierać oraz instalować najnowsze wersje oprogramowania, sterowniki i inne udoskonalenia udostępniane przez Apple.

Gdy nawiązane jest połączenie z Internetem, program Uaktualnienia automatycznie sprawdza, czy dostępne są jakieś uaktualnienia oprogramowania dla komputera. Możesz skonfigurować Maca Pro, aby okresowo sprawdzał dostępność uaktualnień, automatycznie pobierał je i instalował.

## **Sprawdzanie dostępności uaktualnień oprogramowania:**

- **1** Wybierz polecenie menu Apple  $(\bullet)$  > Uaktualnienia.
- **2** Postępuj zgodnie ze wskazówkami wyświetlanymi na ekranie.
	- Â Jeżeli chcesz uzyskać więcej informacji, otwórz Centrum pomocy i poszukaj hasła "uaktualnienia".
	- Jeżeli chcesz znaleźć najnowsze informacje na temat Mac OS X, otwórz stronę internetową [www.apple.com/pl/macosx](http://www.apple.com/pl/macosx).

# Problemy z połączeniem Wi-Fi

W przypadku problemów z połączeniem Wi-Fi:

- Â Upewnij się, że oprogramowanie zostało skonfigurowane zgodnie z instrukcjami dołaczonymi do stacji bazowej.
- Â Upewnij się, że komputer lub sieć z którymi próbujesz się połączyć działają, a sieć ma punkt dostępu bezprzewodowego.
- Â Upewnij się, że Mac Pro znajduje się w zasięgu anteny innego komputera lub punktu dostępu bezprzewodowego do sieci. Znajdujące się w pobliżu urządzenia elektroniczne lub metalowe konstrukcje mogą zakłócać komunikację bezprzewodową i ograniczać jej zasięg. Przestawienie lub obrócenie komputera może poprawić odbiór.
- Â Sprawdź, czy ścianka boczna jest zamknięta (zobacz na stronie 87) a osłony zakrywające dostęp do gniazd PCI są we właściwej pozycji (zobacz "Instalowanie kart PCI Express"na stronie 81). Gdy Mac Pro nie jest prawidłowo zamknięty, odbiór sygnału przez antenę jest ograniczony.
- Sprawdź poziom sygnału Wi-Fi. Ikona stanu Wi-Fi ( $\widehat{\mathcal{F}}$ ) w pasku menu może pokazywać maksymalnie cztery paski.
- Â Jeżeli chcesz dowiedzieć się więcej o Wi-Fi, wybierz polecenie menu Pomoc > Centrum pomocy, po czym poszukaj hasła"wi-fi". Zajrzyj także do instrukcji dołączonych do urządzenia bezprzewodowego.

## Problemy z monitorem

*PAMIĘTAJ:*  Jeśli masz problem z monitorem Apple i nie potrafisz go usunąć korzystając z rad w tym podręczniku, skontaktuj się z autoryzowanym serwisem Apple. Uszkodzenia powstałe podczas samodzielnej naprawy monitora nie są objęte gwarancją. Skontaktuj się z autoryzowanym sprzedawcą Apple lub autoryzowanym serwisem Apple, aby uzyskać informacje związane z kwestiami gwarancyjnymi.

## **Gdy na ekranie nie pojawia się żaden obraz**

- Upewnij się, że komputer jest włączony, a jeśli monitor ma przycisk włączania sprawdź, czy jest on włączony.
- Â Sprawdź, czy wszystkie przewody są prawidłowo podłączone do komputera i do monitora.
- Â Jeżeli karta graficzna ma wewnętrzny przewód zasilający, sprawdź czy jest on podłączony do karty i do płyty głównej komputera.
- Â Sprawdź, czy komputer nie jest uśpiony. Naciśnij przycisk zasilania lub dowolny klawisz na klawiaturze i zobacz, czy komputer się obudzi.
- Â Sprawdź, czy jasność i kontrast monitora są prawidłowo ustawione. Użyj klawiszy regulacji jasności na klawiaturze Apple. Niektóre monitory mają narzędzia kontroli jasności oraz kontrastu pod przednią ścianką lub z boku.
- Â Wyzeruj PRAM, uruchamiając ponownie komputer oraz trzymając wciśnięte klawisze Command (%), Opcja, P i R, aż dwukrotnie usłyszysz dźwięk startowy.

## <span id="page-102-0"></span>**Gdy obraz na ekranie miga lub jest ciemny**

- Â Wyreguluj jasność i kontrast monitora. Użyj klawiszy regulacji jasności na klawiaturze Apple. Niektóre monitory mają także narzędzia kontroli jasności oraz kontrastu na przedniej ściance lub pod nią. Możesz też wyregulować jasność i kontrast za pomocą panelu Monitory w Preferencjach systemowych.
- Skalibruj monitor. W tym celu wybierz polecenie menu Apple ( $\hat{\bullet}$ ) > Preferencie systemowe, kliknij w Monitory, wybierz Kolor i kliknij w Kalibruj. Więcej informacji o kolorach i monitorze znajdziesz w Centrum pomocy.

Â Miganie obrazu na ekranie może być spowodowane zakłóceniami pochodzącymi od pobliskich linii wysokiego napięcia, świetlówek lub urządzeń elektrycznych, takich jak radio, kuchenka mikrofalowa lub inny komputer. Spróbuj przenieść znajdujące się w pobliżu urządzenia elektryczne w inne miejsce lub przenieś komputer i monitor.

## **Gdy kolory na ekranie są niewidoczne lub wyglądają nieprawidłowo**

- Â Sprawdź, czy monitor jest prawidłowo podłączony do komputera.
- Â Skalibruj monitor zgodnie z opisem w rozdziale"Gdy obraz na [ekranie](#page-102-0) miga lub jest [ciemny"](#page-102-0) na stronie 103.

### **Gdy po zmianie rozdzielczości ekranu ikony znajdują się w innych miejscach**

Zmiana rozdzielczości ekranu zmienia sposób wyświetlania informacji na ekranie. System operacyjny może przestawić ikony, gdy zmienisz rozdzielczość ekranu.

#### **Gdy ekran zostaje zamrożony**

- Wymuś koniec zamrożonego programu. Przytrzymaj klawisze Command (%) oraz Opcja i naciśnij klawisz Esc. Następnie wybierz program z listy i kliknij w przycisk Wymuś koniec.
- Â Jeżeli to nie pomoże, wymuś ponowne uruchomienie komputera, naciskając przycisk włączania (U) i przytrzymując go przez około 5-6 sekund, aż Mac Pro się wyłączy. Następnie naciśnij ponownie przycisk włączania ( $\bigcup$ ) aby uruchomić Maca Pro.

### **Gdy lampka stanu z przodu monitora miga**

W niektórych płaskich monitorach Apple lampka kontrolna zasilania wyświetli serię krótkich mignięć, gdy zostanie wykryty błąd.

- Â *Jeżeli ujrzysz powtarzającą się sekwencję trzech krótkich mignięć*, oznacza to, że monitor wykrył nieprawidłowy format sygnału wideo. Sprawdź, czy monitor jest zgodny z kartą graficzną i czy jest zainstalowane prawidłowe oprogramowanie monitora (jeżeli zostało ono do niego dołączone).
- Â *Jeżeli ujrzysz sekwencję dwóch krótkich i jednego długiego mignięcia*, oznacza to, że monitor wykrył problem z lampą podświetlającą. Skontaktuj się z autoryzowanym sprzedawcą lub serwisem Apple.

## Problemy z połączeniem z Internetem

W przypadku wystąpienia problemów z połączeniem z Internetem, wykonaj poniższe kroki zaczynając od użycia narzędzia Diagnostyka sieci.

## **Korzystanie z Diagnostyki sieci:**

- 1 Wybierz polecenie menu Apple ( $\bullet$ ) > Preferencie systemowe.
- **2** Kliknij w Sieć, a następnie kliknij w przycisk"Pomóż mi" znajdujący się na dole okna.
- **3** Kliknij w przycisk Diagnostyka, aby otworzyć narzędzie Diagnostyka sieci.
- **4** Postępuj zgodnie ze wskazówkami wyświetlanymi na ekranie.

Jeżeli narzędzie Diagnostyka sieci nie może rozwiązać problemu, wówczas problem ten może być związany z dostawcą usług internetowych (ISP), z którym próbujesz się połączyć, albo z zewnętrznym urządzeniem używanym do połączenia się z dostawcą (ISP), bądź z serwerem, do którego chcesz uzyskać dostęp. Spróbuj też wykonać kroki opisane w kolejnej części.

## **Połączenie z Internetem przez modem kablowy, modem DSL lub sieć LAN**

Upewnij się, że wszystkie przewody modemu są właściwie podłączone. Sprawdź przewód zasilania modemu, przewód łączący modem z komputerem oraz przewód łączący modem z gniazdem sieci. Sprawdź też przewody i zasilanie koncentratorów i routerów Ethernet.

Wyłącz na kilka minut modem DSL lub modem kablowy, po czym włącz go ponownie. Niektórzy dostawcy zalecają odłączenie przewodu zasilania od modemu. Jeżeli modem posiada przycisk zerowania, można go nacisnąć przed albo po wyłączeniu i włączeniu.

## **Połączenia PPPoE**

Jeśli nie możesz się połączyć z dostawcą Internetu za pomocą PPPoE, sprawdź, czy w preferencjach sieci podane zostały prawidłowe dane.

### **Wprowadzanie ustawień PPPoE:**

- 1 Wybierz polecenie menu Apple ( $\bullet$ ) > Preferencie systemowe.
- **2** Kliknij w Sieć.
- **3** Kliknij w przycisk dodawania (+) na dole listy połączeń sieciowych i wybierz PPPoE z menu Interfejs.
- **4** Z menu Ethernet wybierz interfejs dla usługi PPPoE.

Wybierz Ethernet, jeśli łączysz się z siecią przewodową lub Wi-Fi, jeśli łączysz się z siecią bezprzewodową.

- **5** Kliknij w Utwórz.
- **6** Podaj dane uzyskane od dostawcy usługi (nazwa konta, hasło i nazwa usługi PPPoE, jeśli nazwa ta jest wymagana).
- **7** Kliknij w Zastosuj, aby uaktywnić ustawienia.

## **Połączenia sieciowe**

Sprawdź, czy przewód Ethernet jest podłączony do komputera i do sieci. Sprawdź przewody i zasilanie koncentratorów i routerów Ethernet.

Jeśli kilka komputerów wspólnie używa połączenia z Internetem, sprawdź, czy sieć została skonfigurowana prawidłowo. Dowiedz się, czy dostawca dostarcza tylko jeden adres IP, czy też wiele adresów IP, po jednym dla każdego komputera.

Jeżeli dostawca udostępnia tylko jeden adres IP, trzeba użyć routera, który rozdzieli połączenie za pomocą technologii określanej jako"translacja adresów sieciowych"(NAT) lub"maskowanie adresu IP".

Poszukaj w dokumentacji routera informacji o konfigurowaniu lub zwróć się o pomoc do osoby, która konfigurowała sieć. Do udostępniania jednego adresu IP wielu komputerom można użyć stacji bazowej AirPort.

Informacje dotyczące korzystania ze stacji bazowej AirPort można znaleźć w Centrum pomocy lub na witrynie AirPort: [www.apple.com/pl/support/airport.](http://www.apple.com/pl/support/airport)

Jeżeli problemu nie można rozwiązać wykonując powyższe kroki, wówczas należy skontaktować się z dostawcą Internetu lub z administratorem sieci.

# <span id="page-107-0"></span>Wymiana baterii myszy Apple Magic Mouse

W myszy Apple Magic Mouse zainstalowane są dwie baterie "paluszki". Możesz je wymienić i zastąpić bateriami alkalicznymi, litowymi lub ładowalnymi.

Trzymaj pokrywę baterii i same baterie poza zasięgiem małych dzieci.

*OSTRZEŻENIE:*  Zawsze wymieniaj obie baterie jednocześnie. Nie mieszaj starych baterii z nowymi. Nie mieszaj ze sobą baterii różnych typów (np. alkalicznych z litowymi). Nie otwieraj baterii, nie nakłuwaj ich, nie instaluj ich odwrotnie ani nie wystawiaj na działanie słońca, wysokich temperatur lub wody. Trzymaj baterie poza zasięgiem małych dzieci.

## **Wymiana baterii w myszy Apple Magic Mouse:**

- **1** Wyłącz mysz za pomocą przełącznika znajdującego się na jej spodzie.
- **2** Przesuń zatrzask w dół i zdejmij pokrywę baterii.

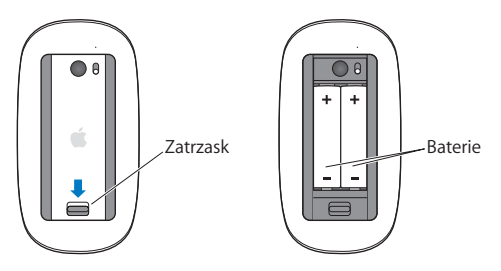

- **3** Włóż baterie znakiem (+) do góry, jak pokazano na powyższej ilustracji.
- **4** Załóż pokrywę baterii i włącz mysz.
Ponowne nawiązanie połączenia Magic Mouse z Makiem Pro może wymagać jednokrotnego kliknięcia.

Jeżeli chcesz sprawdzić stan baterii, wyłącz i włącz mysz. Gdy lampka wskaźnika nie zaświeci się, oznacza to konieczność wymiany baterii. Poziom baterii można także sprawdzić w preferencjach myszy. Wybierz z menu Apple ( $\bullet$ ) > Preferencje systemowe, po czym kliknij w Mysz. Poziom baterii widoczny jest w lewym dolnym rogu.

# Maksymalizowanie szybkości transmisji przez Ethernet

Twój komputer działa najlepiej, jeśli port Ethernetu, do którego jest on podłączony pracuje w trybie autonegocjacji. W razie wątpliwości skontaktuj się z administratorem sieci.

*Uwaga:*  Jeżeli doświadczasz problemów z połączeniami sieciowymi, przestaw przełącznik sieciowy w tryb autonegocjacji (o ile to możliwe). Jeżeli gniazdo sieciowe przełącznika nie pracuje w trybie autonegocjacji, komputer może wykryć właściwą szybkość, ale domyślnie działać w trybie półdupleks. Jeżeli gniazdo sieciowe przełącznika po drugiej stronie połączenia jest skonfigurowane w trybie "pełny dupleks", na łączu może występować duża liczba opóźnień. Jeżeli nie jest możliwe przestawienie przełącznika w tryb autonegocjacji, przestaw gniazdo sieciowe przełącznika w tryb półdupleks. Więcej informacji można znaleźć w dokumentacji przełącznika Ethernet.

# Dodatkowe informacje, serwis i pomoc

Jeżeli Mac Pro wymaga naprawy, skontaktuj się z autoryzowanym serwisem Apple. Więcej informacji o Macu Pro można znaleźć w zasobach sieciowych i pomocy ekranowej, a także uzyskać za pomocą programów Informacje o systemie oraz Apple Hardware Test.

### **Informacje w Internecie**

Informacje i pomoc można znaleźć na witrynie internetowej pod adresem www.apple.com/pl/support. Dostępne jest tam menu, z którego należy wybrać właściwy kraj. Można przeszukiwać bazę wiedzy Apple, sprawdzać dostępność uaktualnień lub uzyskiwać pomoc na forach dyskusyjnych Apple.

### **Pomoc ekranowa**

Odpowiedzi na różne pytania, szczegółowe wskazówki oraz informacje o rozwiązywaniu problemów można często znaleźć w Centrum pomocy. Przejdź do Findera i wybierz polecenie menu Pomoc > Centrum pomocy.

### **Informacje o systemie**

Informacje o komputerze można uzyskać za pomocą programu Informacje o systemie. Wyświetla on informacje o zainstalowanym sprzęcie i oprogramowaniu, numerze seryjnym, wersji systemu operacyjnego, ilości zainstalowanej pamięci itd. Aby otworzyć Informacie o systemie, wybierz polecenie menu Apple ( $\bullet$ ) > Ten Mac i kliknij w Wiecej informacji.

### **Apple Hardware Test**

Program Apple Hardware Test pozwala na diagnozowanie problemów sprzętowych w Macu Pro. Aby uzyskać więcej informacji, zobacz ["Sprawdzanie](#page-99-0) sprzętu" na stronie 100.

# **Usługa AppleCare oraz wsparcie techniczne**

Mac Pro dostarczany jest z 90 dniową pomocą techniczną oraz roczną gwarancją na naprawę sprzętu w miejscu zakupu komputera w sklepie Apple lub autoryzowanym przez Apple centrum serwisowym, takim jak Autoryzowany Serwis Apple. Gwarancję można przedłużyć kupując AppleCare Protection Plan. Więcej informacji można znaleźć na stronie [www.apple.com/pl/support/products](http://www.apple.com/pl/support/products) lub pod jednym z poniższych adresów.

Jeżeli potrzebujesz pomocy, pracownik działu telefonicznej pomocy technicznej AppleCare udzieli Ci informacji w zakresie instalowania i otwierania programów, a także rozwiązywania podstawowych problemów. Należy dzwonić do najbliższego centrum pomocy (przez pierwszych 90 dni pomoc udzielana jest bezpłatnie). Dzwoniąc w sprawie pomocy należy znać datę zakupu Maca Pro i jego numer seryjny.

*Uwaga:*  Okres darmowej 90-dniowej telefonicznej pomocy technicznej liczony jest od dnia zakupu. Mogą być konieczne opłaty za połączenie.

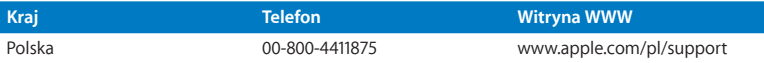

Numery telefonów mogą ulec zmianie. Obowiązywać mogą lokalne i krajowe taryfy telefoniczne. Pełna lista dostępna jest na stronie internetowej:

 **[www.apple.com/support/contact/phone\\_contacts.html](http://www.apple.com/support/contact/phone_contacts.html)**

# Znajdowanie numeru seryjnego produktu

Oto sposoby znajdowania numeru seryjnego Maca Pro:

- Wybierz polecenie menu Apple ( $\hat{\bullet}$ ) > Ten Mac, a nastepnie klikaj w numer wersji poniżej napisu "Mac OS X", aby przełączać pomiędzy numerem wersji systemu, numerem kompilacji oraz numerem seryjnym komputera.
- Â Otwórz Informacje o systemie (w katalogu Narzędzia w Launchpadzie).
- Â Przyjrzyj się etykiecie konfiguracyjnej, znajdującej się z tyłu Maca Pro (obok gniazd wideo).

**5**

# **Co znajduje się w środku**

**www.apple.com/pl/macpro**

**Centrum pomocy      Informacje o systemie**

Ten rozdział zawiera dane techniczne Maca Pro.

# Dane techniczne

Program Informacje o systemie pozwala uzyskać szczegółowe informacje dotyczące Maca Pro, takie jak ilość zainstalowanej pamięci, wielkość dysku twardego, lista podłączonych urządzeń oraz numer seryjny produktu. Aby otworzyć Informacje o systemie, wybierz polecenie menu Apple ( $\hat{\bullet}$ ) > Ten Mac i kliknij w Więcej informacji.

### **Dane procesora i pamięci**

#### **Czterordzeniowy Mac Pro**

- Jeden czterordzeniowy procesor serii Intel Xeon
- Â 8 MB współdzielonej pamięci podręcznej L3 dla każdego procesora
- 1066 MHz DDR3 ECC SDRAM

### **Sześciordzeniowy Mac Pro**

- Jeden sześciordzeniowy procesor serii Intel Xeon
- Â 12 MB współdzielonej pamięci podręcznej L3 dla każdego procesora
- 1333 MHz DDR3 ECC SDRAM

### **Ośmiordzeniowy Mac Pro**

- Dwa czterordzeniowe procesory serii Intel Xeon
- Â 12 MB współdzielonej pamięci podręcznej L3 dla każdego procesora
- 1066 MHz DDR3 ECC SDRAM

### **Dwunastordzeniowy Mac Pro**

- Dwa sześciordzeniowe procesory serii Intel Xeon
- Â 12 MB współdzielonej pamięci podręcznej L3 dla każdego procesora
- 1333 MHz DDR3 ECC SDRAM

### **Pamięć RAM**

- Niebuforowane, montowane po obu stronach płytki moduły pamięci (UDIMM)
- Â PC3-10600E, 1333 MHz, DDR3 SDRAM UDIMM (pamięć działa z częstotliwością 1066 MHz lub 1333 MHz, zależnie od procesora)
- Â Gniazda DIMM
	- **•** Cztery gniazda w modelu jednoprocesorowym
	- **•** Osiem gniazd w modelu dwuprocesorowym
- Kod korekcii błedów (ECC)
- 72-bitowe, 240-pinowe moduły ECC
- Maksimum 36 układów IC na ECC UDIMM
- Â Zgodność ze standardem JEDEC (zobacz"Instalowanie pamięci" na stronie 47)
- Bez parzystości

# **Karta graficzna**

Karta graficzna PCI Express 2.0 ze złączami dual-link Digital Visual Interface (DVI) oraz Mini DisplayPort.

Złącze Mini DisplayPort (wyjście audio):

Â do 8 kanałów (7.1) 24-bitowego dźwięku przy maksymalnej częstotliwości próbkowania 192,0 kHz

# **Tryby wyświetlania obrazu**

Dane techniczne dotyczące monitora:

Â *Monitory Apple:* Zobacz [www.apple.com/pl/displays](http://www.apple.com/pl/displays)

# **Pamięć masowa**

- Â Cztery niezależne kieszenie do instalowania podłączanych bez dodatkowych przewodów, 3,5-calowych dysków twardych 3 Gb/s Serial ATA (SATA).
	- **•** *Typ:* SATA 3 Gb/s
	- **•** *Długość:* 102 mm
	- **•** *Głębokość:* 147 mm
	- **•** *Wysokość:* 25,4 mm
- Â Cztery wewnętrzne szuflady napędów (do opcjonalnych dysków SSD o średnicy 2,5 cala dołączone są adaptery pozwalające zamontować je w szufladach dla dysków 3,5 calowych).

# **Rozbudowa kartami PCI Express**

- Â Cztery gniazda rozbudowy PCI Express pełnej długości (w gnieździe nr 1 zainstalowana jest karta graficzna).
	- **•** Gniazda nr 1 oraz 2 są 16-kanałowymi gniazdami PCI Express 2.0
	- **•** Gniazda nr 3 oraz 4 są 4-kanałowymi gniazdami PCI Express 2.0
- Wszystkie cztery gniazda obsługują 16-kanałowe karty.
- Łączny pobór mocy kart we wszystkich gniazdach PCI Express nie może przekraczać 300 watów.

# **Napęd SuperDrive (DVD±R DL/DVD±RW/CD-RW)**

- Â *Obsługiwane średnice płyt:* 12 cm i 8 cm
- Â *Formaty danych:*
	- **•** CD-ROM
	- **•** CD-Audio
	- **•** CD-R
	- **•** CD-RW
	- **•** CD-I
	- **•** CD-I Bridge
	- **•** CD Extended
	- **•** CD Mixed Mode
	- **•** Photo CD
	- **•** Video CD
	- **•** Enhanced CD
	- **•** DVD-Video
	- **•** DVD±R
	- **•** DVD±RW
	- **•** DVD±R DL

# **USB**

- Â Obsługa urządzeń USB (Universal Serial Bus) 2.0 i 1.1
- Siedem zewnętrznych gniazd USB typu A
	- **•** Dwa gniazda USB 2.0 na przedniej ściance
	- **•** Trzy gniazda USB 2.0 na tylnej ściance
	- **•** Dwa gniazda USB 2.0 w klawiaturze Apple
- Â Każde gniazdo USB na przedniej oraz tylnej ściance ma swój oddzielny kanał USB 480 megabitów na sekundę (Mbit/s).
- Â Każde gniazdo USB 2.0 posiada zasilanie 500 mA, co daje łącznie 1,5 A dla tylnej ścianki i 1,0 A dla przedniej ścianki.

# **FireWire**

- Â *Cztery zewnętrzne gniazda FireWire:* Dwa gniazda FireWire 800 (9-pinowe) z przodu komputera oraz dwa z tyłu
- Â *Szybkość przesyłania danych:* 100, 200, 400 oraz 800 Mbit/s

#### **Zasilanie**

- Â *Napięcie wyjściowe:* około 12 V
- Â *Moc wyjściowa:* maksymalnie 28 W dla wszystkich 4 gniazd lub 12 W dla każdego gniazda

### **Ethernet**

- Â Zgodność z IEEE 802.3
- Â *Maksymalna długość przewodu:* 100 metrów
- Â *Złącze:* RJ-45 dla 10Base-T, 100Base-TX oraz 1000Base-T
- Â *Media, 10Base-T:* UTP kategorii (CAT) 3 lub wyższej, skrętka dwuparowa do 100 m
- Â *Media, 10Base-T:* UTP CAT 5e, skrętka dwuparowa do 100 m
- Â *Media, 1000Base-T:* UTP CAT 5e, skrętka czteroparowa do 100 m
- Â *Szybkości kanałów:* IEEE z autonegocjacją dla 10Base-T, 100Base-TX i 1000Base-T

### **Bluetooth 2.1+EDR**

- Â *Szybkość bezprzewodowej transmisji danych:* do 3 Mbit/s
- Â *Zasięg:* do 10 metrów (szybkość transmisji zależy od warunków otoczenia)
- Â *Częstotliwość pasma:* 2,4 GHz

### **AirPort Extreme**

- Â *Częstotliwość pasma:* 2,4 i 5 GHz
- Â *Moc sygnału radiowego:* 20 dBm (nominalna)

### **Zgodność**

 $\cdot$  802.11a, b, g, n

# **Dźwięk cyfrowy (optyczny)**

- Â *Formaty danych:* protokół S/PDIF (Sony/Phillips Digital Interface, IEC60958-3)
- Typ złącza: optyczne TOSLINK (IEC60874-17)
- Â *Próbkowanie:* 16-bitowe, 20-bitowe lub 24-bitowe

### **Optyczne cyfrowe wyjście dźwięku**

Na przykładzie typowej sytuacji odtwarzania sinusoidy 1 kHz, 0 dBFS 24-bitowej, z częstotliwością próbkowania 44,1 kHz, o ile poniżej nie podano inaczej.

- Â *Częstotliwość próbkowania na wyjściu:* 44,1 kHz, 48 kHz lub 96 kHz
- Â *Stosunek sygnału do szumu:* ponad 130 dB

Â *Zniekształcenia harmoniczne i szum łącznie:* mniej niż -130 dB (0,00003 procent)

### **Optyczne cyfrowe wejście dźwięku**

Na przykładzie typowej sytuacji odtwarzania sinusoidy 1 kHz, 0 dBFS 24-bitowej, o ile poniżej nie podano inaczej.

- Â *Częstotliwość próbkowania na wejściu:* 44,1 kHz, 48 kHz lub 96 kHz
- Â *Stosunek sygnału do szumu:* ponad 130 dB
- Â *Zniekształcenia harmoniczne i szum łącznie:* mniej niż -130 dB (0,00003 procent)

### **Dźwięk analogowy**

- Â *Częstotliwość próbkowania:* 44,1 kHz, 48 kHz lub 96 kHz
- Â *Typ gniazda:* minijack o średnicy 3,5 mm
- Â *Próbkowanie:* 16-bitowe, 20-bitowe lub 24-bitowe
- Â *Pasmo przenoszenia:* od 20 Hz do 20 kHz, +0,5 dB/-3 dB

#### **Analogowe wyjście dźwięku (gniazdo słuchawkowe, wartości typowe)**

Na przykładzie typowej sytuacji odtwarzania sinusoidy 1 kHz, -3 dBFS 24-bitowej, z częstotliwością próbkowania 44,1 kHz, 150 omów, o ile poniżej nie podano inaczej.

- *Napięcie wyjściowe:* 1,3 V (średnia kwadratowa) (V<sub>rms</sub>) (+4,5 dBu)
- Â *Impedancja wyjścia:* 55 omów
- Â *Moc wyjściowa:* 53 miliwaty (mW) na 32 omy
- Â *Stosunek sygnału do szumu:* ponad 90 dB
- Â *Zniekształcenia harmoniczne i szum łącznie:* mniej niż -70 dB (0,03 procent)
- Â *Separacja kanałów:* ponad 50 dB

### **Analogowe wejście dźwięku (liniowe, wartości typowe)**

Na przykładzie typowej sytuacji odtwarzania sinusoidy 1 kHz, -3 dBFS 24-bitowej, z częstotliwością próbkowania 44,1 kHz, o ile poniżej nie podano inaczej.

- Maksymalne napięcie wejściowe: 2 V<sub>rms</sub> (+8.2 dBu)
- Â *Impedancja wejścia:* ponad 17 kiloomów
- Â *Stosunek sygnału do szumu:* ponad 90 dB
- Â *Zniekształcenia harmoniczne i szum łącznie:* mniej niż -85 dB (0,006 procent)
- Â *Separacja kanałów:* ponad 85 dB

### **Analogowe wyjście dźwięku (liniowe, wartości typowe)**

Na przykładzie typowej sytuacji odtwarzania sinusoidy 1 kHz, -3 dBFS 24-bitowej, z częstotliwością próbkowania 44,1 kHz, 100 omów, o ile poniżej nie podano inaczej.

- *Napięcie wyjściowe: 2 V<sub>rm</sub> (+8.2 dBu)*
- Â *Impedancja wyjścia:* 33 omów
- Â *Stosunek sygnału do szumu:* ponad 90 dB
- Â *Zniekształcenia harmoniczne i szum łącznie:* mniej niż -85 dB (0,006 procent)
- Â *Separacja kanałów:* ponad 85 dB

### **Zewnętrzne wejście mikrofonowe (gniazdo słuchawkowe, wartości typowe)**

Na przykładzie typowej sytuacji odtwarzania sinusoidy 1 kHz, 28 mV<sub>rms</sub> z czestotliwością próbkowania 44,1 kHz, 24-bitowym próbkowaniem, o ile poniżej nie podano inaczej.

- Maksymalne napięcie wejściowe: 39 mV<sub>rms</sub> (-26 dBu)
- Â *Impedancja wejścia:* większa niż 1 kiloom
- Â *Stosunek sygnału do szumu:* ponad 60 dB
- Â *Zniekształcenia harmoniczne i szum łącznie:* mniej niż -60 dB (0,1 procent)
- Â *Pasmo przenoszenia:* od 100 Hz do 8,2 kHz, +0,5 dB/-3 dB

### **Zasilanie**

### **Prąd zasilania**

- Â *Napięcie:* prąd zmienny 100–240 V
- Â *Natężenie:* maksymalnie 12 A (niski zakres napięcia) lub 5 A (wysoki zakres napięcia)
- Â *Częstotliwość:* prąd jednofazowy 50-60 Hz

# **Wymagania zasilania dla kart rozszerzających i urządzeń zewnętrznych**

### **Karty rozszerzające**

Łączny pobór mocy kart we wszystkich gniazdach PCI Express nie powinien przekraczać 300 watów (W).

### **urządzenia USB**

Każde wbudowane gniazdo USB komputera USB ma przydzielone 500 mA.

#### **Urządzenia FireWire**

Komputer może dostarczyć maksymalnie 28 W do wszystkich gniazd FireWire.

# **Zegar systemowy i bateria**

Komputer wykorzystuje układy CMOS zasilane wewnętrzną baterią.

### **Bateria**

Pastylkowa bateria litowa 3 V, typ BR 2032 (zobacz "Wymiana wewnętrznej baterii podtrzymującej ustawienia" na stronie 86).

# **Wymiary i środowisko pracy**

### **Wymiary**

Â *Waga:* 18,1 kg (39,9 funtów)

Ciężar zależy od konfiguracji. Podany powyżej ciężar dotyczy podstawowej konfiguracji i może być większy po zainstalowaniu dodatkowych urządzeń.

- Â *Wysokość:* 51,1 cm
- Â *Szerokość:* 20,6 cm
- Â *Głębokość:* 47,5 cm

### **Środowisko pracy**

- Â *Temperatura pracy:* 10° 35° C
- Â *Temperatura przechowywania:* -40° 47° C
- Â *Wilgotność względna:* od 5% do 95% (niekondensująca)
- Â *Maksymalna wysokość pracy:* 3048 metrów

**6**

# **Rzeczy nie mniej ważne**

**[www.apple.com/pl/environment](http://www.apple.com/pl/environment)**

**Centrum pomocy Q** ergonomia

W tym rozdziale znajdziesz ważne informacje dotyczące procedur bezpieczeństwa, regularnej obsługi i konserwacji, a także aspektów ergonomicznych podczas używania Maca Pro i monitora.

Dla bezpieczeństwa własnego oraz większego komfortu pracy należy przestrzegać poniższych wskazówek obchodzenia się z Makiem Pro i czyszczenia go. Niniejsze instrukcje należy przechowywać w łatwo dostępnym miejscu, aby móc z nich szybko skorzystać w razie potrzeby.

*PAMIĘTAJ:*  Nieprawidłowe przechowywanie lub używanie komputera grozi utratą gwarancii producenta.

# Ważne informacje o bezpieczeństwie

*OSTRZEŻENIE:*  Nieprzestrzeganie poniższych instrukcji bezpieczeństwa może spowodować pożar, porażenie prądem elektrycznym, zranienie lub uszkodzenie.

Jedynym sposobem całkowitego odłączenia zasilania od Maca Pro jest wyjęcie przewodu zasilającego z gniazda zasilania. Aby całkowicie wyłączyć monitor, musisz również wyjąć jego przewód zasilający z gniazda w komputerze lub z gniazda zasilania. Upewnij się, że przewody zasilające komputera i monitora są łatwo dostępne i można je odłączyć, gdy zajdzie taka potrzeba.

### **Zawsze stosuj poniższe środki ostrożności.**

Jeśli wystąpi choć jedna z poniższych sytuacji, odłącz przewód zasilający od komputera lub od monitora (ciągnąc za wtyczkę, a nie za przewód). Odłącz również przewód telefoniczny.

- Przewód lub wtyczka przewodu zasilającego są uszkodzone
- Na obudowe został rozlany płyn
- Â Komputer lub monitor były narażone na deszcz lub nadmierną dawkę wilgoci.
- Â Komputer lub monitor upadł lub została uszkodzona obudowa.
- Â Podejrzewasz, że komputer lub monitor wymaga serwisu bądź naprawy.
- Â Chcesz wyczyścić komputer lub jego obudowę, bądź ekran monitora.

Jeśli planujesz przechowywanie komputera przez dłuższy czas, wyjmij baterię.

W sprawach związanych z naprawą lub gwarancją kontaktuj się z autoryzowanym serwisem Apple. Zobacz "Dodatkowe informacje, serwis i pomoc" na stronie 110.

# **Konserwacia**

Jeśli chcesz wyczyścić komputer lub monitor dokładniej niż tylko poprzez przetarcie za pomocą suchej szmatki, postępuj zgodnie z poniższymi instrukcjami:

- **1** Wyłącz komputer i monitor.
- **2** Wyjmij przewód zasilający komputera z gniazda z prądem lub z listwy zasilającej. Jeśli monitor jest podłączony do gniazda z prądem, również go odłącz.
- **3** Odłącz przewód sygnałowy monitora od komputera.
- **4** Wyczyść ekran monitora miękką, wolną od włókien szmatką lub ręcznikiem papierowym, nasączonym wodą z mydłem.

*OSTRZEŻENIE:*  Nie wolno rozpylać płynu bezpośrednio na ekran. Płyn może dostać się do wnętrza monitora i spowodować zwarcie elektryczne.

**5** Przetrzyj delikatnie obudowę komputera i monitora czystą, miękką, zwilżoną wodą szmatką.

*PAMIĘTAJ:*  Nie używaj alkoholu, aerozoli, rozpuszczalników, ani proszku do szorowania, ponieważ środki te mogą uszkodzić obudowę.

# **Ochrona napędu optycznego**

### **Aby napęd optyczny pracował w prawidłowy sposób, przestrzegaj poniższych wskazówek:**

- Â Ustaw komputer tak, aby otwierająca się szufladka napędu nie natrafiała na opór.
- Zamknij napęd, gdy go nie używasz.
- Nie kładź nic w otwartej szufladce napędu.
- Â Nie dotykaj palcami soczewek napędu. Nie czyść soczewek papierowymi ręcznikami ani żadnymi innymi materiałami ściernymi. Jeśli musisz wyczyścić soczewki, zapytaj w autoryzowanym serwisie Apple o płyn do czyszczenia soczewek.
- Komputer powinien stać z dala od wszelkich źródeł wody i wilgoci.

# **Informacje o laserze w optycznych napędach dyskowych**

Ze względów bezpieczeństwa napęd optyczny powinien być naprawiany tylko przez autoryzowany serwis Apple.

*OSTRZEŻENIE:*  Dokonywanie regulacji i przeprowadzanie procedur innych niż wymienione w podręczniku obsługi sprzętu może spowodować narażenie na szkodliwe promieniowanie. Optyczny napęd dyskowy w komputerze zawiera urządzenie laserowe, które jest bezpieczne w normalnym użyciu, ale może być szkodliwe dla oczu, gdy jest rozbierane.

# **Informacje o myszy (produkt Class 1 Laser)**

Mysz Apple Magic Mouse jest urządzeniem laserowym Class 1, zgodnym z dyrektywami IEC 60825-1 A1 A2 i 21 CFR 1040.10 oraz 1040.11 poza odstępstwami stosownie do ostrzeżenia o urządzeniu laserowym nr 50 z 26 lipca 2001 roku.

*OSTRZEŻENIE:*  Wszelkie próby modyfikacji tego urządzenia mogą spowodować niebezpieczeństwo narażenia na napromieniowanie promieniem lasera. Ze względów bezpieczeństwa ten sprzęt powinien być naprawiany tylko przez autoryzowany serwis Apple.

Laser Class 1 jest bezpieczny w rozsądnych warunkach, zgodnie z wymogami IEC 60825-1 oraz 21 CFR 1040. Zalecamy jednak unikanie kierowania promienia lasera bezpośrednio w stronę oczu.

# **Konserwacja monitora**

### **Jak zapewnić długi żywot monitora?**

- Nie naciskaj powierzchni ekranu monitora.
- Â Nie pisz po ekranie, ani nie dotykaj go żadnymi ostrymi przedmiotami.
- Â Jeśli komputer nie będzie używany przez dzień lub dłużej, wyłącz go. Jeśli monitor ma przycisk włączania, wyłącz także monitor. Możesz także użyć preferencji systemowych Oszczędzanie energii.

# Podstawy ergonomii

Poniżej znajdziesz kilka rad dotyczących przygotowania zdrowego środowiska pracy.

# **Klawiatura**

Podczas używania klawiatury barki powinny być rozluźnione. Ramiona i przedramiona powinny tworzyć kąt zbliżony do prostego, a przeguby i dłonie należy ustawić mniej więcej w linii prostej.

Zaleca się częstą zmianę pozycji dłoni, aby uniknąć zmęczenia. Niektórzy użytkownicy komputerów mogą odczuwać dyskomfort w dłoniach, nadgarstkach lub ramionach po okresie intensywnej pracy bez przerw. W przypadku pojawienia się przewlekłego bólu w dłoniach, nadgarstkach lub ramionach, należy skonsultować się z lekarzem.

# **Mysz**

Mysz powinna znajdować się na tej samej wysokości co klawiatura i w dogodnym zasiegu.

# **Krzesło**

Najlepsze są krzesła o regulowanej wysokości, które zapewniają pewne i wygodne podparcie. Wysokość krzesła powinna być tak ustawiona, aby uda znajdowały się w pozycji poziomej, a stopy spoczywały płasko na podłodze. Oparcie krzesła powinno podpierać dolny odcinek kręgosłupa (odcinek lędźwiowy). W celu właściwego dopasowania oparcia należy postępować według instrukcji producenta.

Może być konieczne podniesienie siedzenia, aby przedramiona i dłonie znalazły się w odpowiednim ustawieniu względem klawiatury. Jeśli nie jest możliwe, aby stopy spoczywały swobodnie na podłodze, możesz użyć podnóżka o regulowanej wysokości, aby wypełnić odległość pomiędzy stopami oraz podłogą. Innym rozwiązaniem jest obniżenie biurka. Można także użyć biurka z wysuwaną półką na klawiaturę, która jest niżej niż główna powierzchnia biurka.

# **Ekran**

Ustaw monitor tak, aby górny brzeg ekranu znajdował się nieco poniżej poziomu oczu, gdy siedzisz przy klawiaturze. Najlepsza odległość od ekranu do oczu jest sprawą indywidualną, ale większość osób preferuje odległość między 45 i 70 cm.

Aby zminimalizować odbicia światła na ekranie pochodzące od górnego oświetlenia i pobliskich okien, ekran należy ustawić pod odpowiednim kątem. Jeżeli to możliwe, użyj przechylanej podstawki. Taka podstawka umożliwia ustawienie ekranu pod najlepszym kątem do oglądania oraz ułatwia redukcję odbić światła ze źródeł, których nie można przestawić.

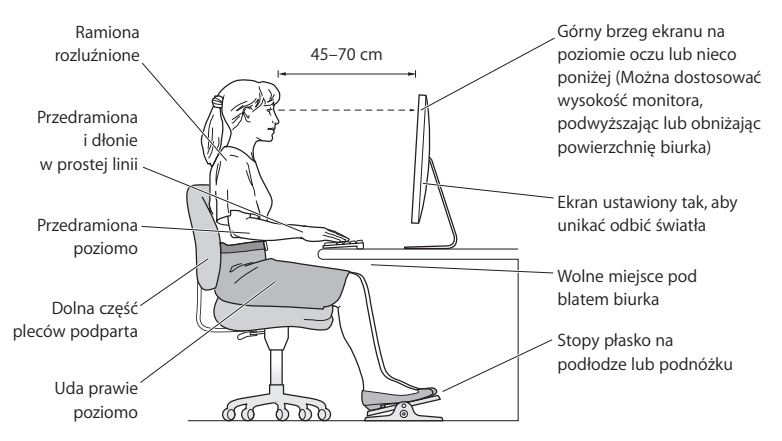

Więcej informacji na temat zasad ergonomii jest dostępnych na stronie internetowej:

**[www.apple.com/pl/about/ergonomics](http://www.apple.com/pl/about/ergonomics)**

# **Zagrożenie uszkodzenia słuchu**

*OSTRZEŻENIE:*  Głośne słuchanie muzyki przez słuchawki może doprowadzić do trwałego uszkodzenia słuchu. Przystosowanie się po pewnym czasie do wyższego poziomu głośności powoduje odbieranie dźwięku jako normalnego, nadal jednak może postępować uszkadzanie słuchu. Po stwierdzeniu dzwonienia w uszach, bądź słabego słyszenia normalnej mowy, należy przerwać słuchanie i wykonać badanie słuchu. Im większa głośność, tym mniej czasu potrzeba, aby słuch mógł ulec uszkodzeniu. Eksperci zalecają ochronę słuchu przez:

- Â Ograniczenie czasu słuchania głośnych dźwięków przez słuchawki.
- Â Unikanie zwiększania poziomu głośności w celu zagłuszenia dźwięków otoczenia.
- Â Zmniejszenie poziomu głośności, gdy nie słychać osób mówiących w pobliżu.

# Apple i środowisko naturalne

Apple Inc. dokłada wszelkich starań, by zminimalizować wpływ swoich produktów i stosowanych procesów produkcyjnych na środowisko naturalne.

Więcej informacji dostępnych jest na stronie internetowej:

**[www.apple.com/pl/environment](http://www.apple.com/pl/environment)**

#### **Regulatory Compliance Information**

#### **FCC Compliance Statement**

This device complies with part 15 of the FCC rules. Operation is subject to the following two conditions: (1) This device may not cause harmful interference, and (2) this device must accept any interference received, including interference that may cause undesired operation. See instructions if interference to radio or television reception is suspected.

#### **Radio and Television Interference**

This computer equipment generates, uses, and can radiate radiofrequency energy. If it is not installed and used properly—that is, in strict accordance with Apple's instructions—it may cause interference with radio and television reception.

This equipment has been tested and found to comply with the limits for a Class B digital device in accordance with the specifications in Part 15 of FCC rules. These specifications are designed to provide reasonable protection against such interference in a residential installation. However, there is no guarantee that interference will not occur in a particular installation.

You can determine whether your computer system is causing interference by turning it off. If the interference stops, it was probably caused by the computer or one of the peripheral devices.

If your computer system does cause interference to radio or television reception, try to correct the interference by using one or more of the following measures:

- Turn the television or radio antenna until the interference stops
- Move the computer to one side or the other of the television or radio.
- • Move the computer farther away from the television or radio.
- • Plug the computer into an outlet that is on a different circuit from the television or radio. (That is, make certain the computer and the television or radio are on circuits controlled by different circuit breakers or fuses.)

If necessary, consult an Apple Authorized Service Provider or Apple. See the service and support information that came with your Apple product. Or, consult an experienced radio/television technician for additional suggestions.

*Important:* Changes or modifications to this product not authorized by Apple Inc., could void the EMC compliance and negate your authority to operate the product.

This product has demonstrated EMC compliance under conditions that included the use of compliant peripheral devices and shielded cables between system components. It is important that you use compliant peripheral devices and shielded cables (including Ethernet network cables) between system components to reduce the possibility of causing interference to radios, television sets, and other electronic devices.

*Responsible party (contact for FCC matters only):* Apple Inc. Corporate Compliance 1 Infinite Loop, MS 26-A Cupertino, CA 95014

#### **Wireless Radio Use**

This device is restricted to indoor use due to its operation in the 5.15 to 5.25 GHz frequency range to reduce the potential for harmful interference to co-channel Mobile Satellite systems.

Cet appareil doit être utilisé à l'intérieur.

この製品は、周波数帯域 5.18~5.32 GHz で動作しているときは、 屋内においてのみ使用可能です。

#### **Exposure to Radio Frequency Energy**

The radiated output power of the AirPort Card in this device is below the FCC and EU radio frequency exposure limits for uncontrolled equipment. This device should be operated with a minimum distance of at least 20 cm between the AirPort Card antennas and a person's body and must not be colocated or operated with any other antenna or transmitter.

#### **FCC Bluetooth Wireless Compliance**

The antenna used with this transmitter must not be colocated or operated in conjunction with any other antenna or transmitter subject to the conditions of the FCC Grant.

#### **Canadian Compliance Statement**

This device complies with Industry Canada license-exempt RSS standard(s). Operation is subject to the following two conditions: (1) this device may not cause interference, and (2) this device must accept any interference, including interference that may cause undesired operation of the device.

Cet appareil est conforme aux normes CNR exemptes de licence d'Industrie Canada. Le fonctionnement est soumis aux deux conditions suivantes : (1) cet appareil ne doit pas provoquer d'interférences et (2) cet appareil doit accepter toute interférence, y compris celles susceptibles de provoquer un fonctionnement non souhaité de l'appareil.

#### **Bluetooth Industry Canada Statement**

This Class B device meets all requirements of the Canadian interference-causing equipment regulations.

Cet appareil numérique de la Class B respecte toutes les exigences du Règlement sur le matériel brouilleur du Canada.

#### **Industry Canada Statement**

Complies with the Canadian ICES-003 Class B specifications. Cet appareil numérique de la classe B est conforme à la norme NMB-003 du Canada. This device complies with RSS 210 of Industry Canada.

#### **Bluetooth Europa — deklaracja zgodności**

**z przepisami Unii Europejskiej** To urządzenie bezprzewodowe jest zgodne z Dyrektywą R&TTE.

#### **Europa: deklaracja zgodności z przepisami Unii**

**Europejskiej**

Zobacz www.apple.com/euro/compliance.

 $\epsilon$ 

**Български** Apple Inc. декларира, че това Mac Pro е в съответствие със съществените изисквания и другите приложими правила на Директива 1999/5/ЕС.

**Česky** Společnost Apple Inc. tímto prohlašuje, že tento Mac Pro je ve shodě se základními požadavky a dalšími příslušnými ustanoveními směrnice 1999/5/ES.

**Dansk** Undertegnede Apple Inc. erklærer herved, at følgende udstyr Mac Pro overholder de væsentlige krav og øvrige relevante krav i direktiv 1999/5/EF.

**Deutsch** Hiermit erklärt Apple Inc., dass sich das Mac Pro in Übereinstimmung mit den grundlegenden Anforderungen und den übrigen einschlägigen Bestimmungen der Richtlinie 1999/5/EG befinden.

**Eesti** Käesolevaga kinnitab Apple Inc., et see Mac Pro vastab direktiivi 1999/5/EÜ põhinõuetele ja nimetatud direktiivist tulenevatele teistele asjakohastele sätetele.

**English** Hereby, Apple Inc. declares that this Mac Pro is in compliance with the essential requirements and other relevant provisions of Directive 1999/5/EC.

**Español** Por medio de la presente Apple Inc. declara que este Mac Pro cumple con los requisitos esenciales y cualesquiera otras disposiciones aplicables o exigibles de la Directiva 1999/5/CE.

**Ελληνικά** Mε την παρούσα, η Apple Inc. δηλώνει ότι αυτή η συσκευή Mac Pro συμμορφώνεται προς τις βασικές απαιτήσεις και τις λοιπές σχετικές διατάξεις της Οδηγίας 1999/5/ΕΚ.

**Français** Par la présente Apple Inc. déclare que l'appareil Mac Pro est conforme aux exigences essentielles et aux autres dispositions pertinentes de la directive 1999/5/CE.

**Islenska** Apple Inc. lýsir því hér með yfir að þetta tæki Mac Pro fullnægir lágmarkskröfum og öðrum viðeigandi ákvæðum Evróputilskipunar 1999/5/EC.

**Italiano** Con la presente Apple Inc. dichiara che questo dispositivo Mac Pro è conforme ai requisiti essenziali ed alle altre disposizioni pertinenti stabilite dalla direttiva 1999/5/CE.

**Latviski** Ar šo Apple Inc. deklarē, ka Mac Pro ierīce atbilst Direktīvas 1999/5/EK būtiskajām prasībām un citiem ar to saistītajiem noteikumiem.

**Lietuvių** Šiuo "Apple Inc." deklaruoja, kad šis Mac Pro atitinka esminius reikalavimus ir kitas 1999/5/EB Direktyvos nuostatas.

**Magyar** Alulírott, Apple Inc. nyilatkozom, hogy a Mac Pro megfelel a vonatkozó alapvetõ követelményeknek és az 1999/5/EC irányelv egyéb elõírásainak.

**Malti** Hawnhekk, Apple Inc., jiddikjara li dan Mac Pro jikkonforma mal-ħtiġijiet essenzjali u ma provvedimenti oħrajn relevanti li hemm fid-Dirrettiva 1999/5/EC.

**Nederlands** Hierbij verklaart Apple Inc. dat het toestel Mac Pro in overeenstemming is met de essentiële eisen en de andere bepalingen van richtlijn 1999/5/EG.

**Norsk** Apple Inc. erklærer herved at dette Mac Pro-apparatet er i samsvar med de grunnleggende kravene og øvrige relevante krav i EU-direktivet 1999/5/EF.

**Polski** Niniejszym Apple Inc. oświadcza, że ten Mac Pro jest zgodny z zasadniczymi wymogami oraz pozostałymi stosownymi postanowieniami Dyrektywy 1999/5/EC.

**Português** Apple Inc. declara que este dispositivo Mac Pro está em conformidade com os requisitos essenciais e outras disposições da Directiva 1999/5/CE.

**Română** Prin prezenta, Apple Inc. declară că acest aparat Mac Pro este în conformitate cu cerintele esentiale și cu celelalte prevederi relevante ale Directivei 1999/5/CE.

**Slovensko** Apple Inc. izjavlja, da je ta Mac Pro skladne z bistvenimi zahtevami in ostalimi ustreznimi določili direktive 1999/5/ES.

**Slovensky** Apple Inc. týmto vyhlasuje, že toto Mac Pro spĺňa základné požiadavky a všetky príslušné ustanovenia Smernice 1999/5/ES.

**Suomi** Apple Inc. vakuuttaa täten, että tämä Mac Pro tyyppinen laite on direktiivin 1999/5/EY oleellisten vaatimusten ja sitä koskevien direktiivin muiden ehtojen mukainen.

**Svenska** Härmed intygar Apple Inc. att denna Mac Pro står i överensstämmelse med de väsentliga egenskapskrav och övriga relevanta bestämmelser som framgår av direktiv 1999/5/EG.

A copy of the EU Declaration of Conformity is available at: www.apple.com/euro/compliance

This equipment can be used in the following countries:

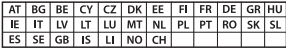

#### **Korea Warning Statements**

#### 대한민국 규정 및 주수

방통위고시에 따른 고지사항 해당 무선설비는 운용 중 전파혼신 가능성이 있음. 이 기기는 인명안전과 관련된 서비스에 사용할 수 없습니다.

R급 기기(가전용 방송투시기자재) 이 기기는 가전용(R급) 저자파전한기기로서 주로 가정에서 사용하는 것을 목적으로 하며 모든 지 역에서 사용학 수 있습니다.

#### **Singapore Wireless Certification**

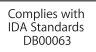

#### **Taiwan Wireless Statements**

#### 無線設備的警告擊明

經型式認證合格之低功率射頻電機,非經許可,公司, 商號或使用者均不得擅自變更頻率、加大功率或變更原 設計之特性及功能。低功率射頻電機之使用不得影響飛 航安全及干擾合法通信;經發現有干擾現象時,應立即 停用,並改善至無干擾時方得繼續使用。前項合法通信 指依雷信法規定作業之無線雷通信。低功率射頻雷機須 忍受合法通信或工業、科學及醫療用電波輻射性電機設 備之干擾。

#### 如有這 頻率:

於 5.25GHz 至 5.35GHz 區域內操作之 無線設備的警告警明

工作頻率 5.250 ~ 5.350GHz 該頻段限於室內使用。

#### **Taiwan Class B Statement**

Class B 設備的警告聲明 NIL.

警告 本電池如果更換不正確會有爆炸的危險 請依製造商說明書處理用過之電池

#### **Japan VCCI Class B Statement**

#### 情報処理装置等雷波障害自主規制について

この装置は、情報処理装置等雷波障害自主規制協議 会 (VCCI) の基準に基づくクラス B 情報技術装置で す。この装置は家庭環境で使用されることを目的と していますが、この装置がラジオやテレビジョン受 していい!?、こった』。<br>信機に近接して使用されると、受信障害を引き起こ すことがあります。

取扱説明書に従って正しい取扱をしてください。

#### **Russia**

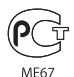

#### **Informacje o zewnętrznym modemie USB**

W przypadku podłączenia MacBooka Pro do linii telefonicznej przez zewnętrzny modem USB należy postępować według informacji znajdujących się w dokumentacji modemu.

#### **ENERGY STAR**®  **Compliance**

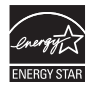

As an ENERGY STAR® partner, Apple has determined that standard configurations of this product meet the ENERGY STAR® guidelines for energy efficiency. The ENERGY STAR® program is a partnership with electronic equipment manufacturers to promote energyefficient products. Reducing energy consumption of products saves money and helps conserve valuable resources.

Ten komputer jest dostarczany z systemem oszczędzania energii, który według wstępnej konfiguracji będzie włączał tryb uśpienia po 10 minutach braku aktywności użytkownika. W celu obudzenia komputera należy kliknąć myszą lub nacisnąć przycisk gładzika albo dowolny klawisz.

Więcej informacji o ENERGY STAR® można znaleźć na stronie www.energystar.gov

#### **Informacje o postępowaniu ze zużytymi urządzeniami**

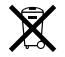

Ten symbol oznacza, że zgodnie z lokalnymi przepisami zalecane jest specjalne postępowanie ze zużytym produktem. Gdy produkt ten osiągnie koniec cyklu swej pracy, skontaktuj się z Apple lub władzami lokalnymi, aby dowiedzieć się, jakie są możliwości recyklingu.

Informacje o programie recyklingu Apple znajdują się na stronie www.apple.com/pl/recycling.

#### **Unia Europejska: Postępowanie ze zużytym produktem**

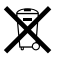

Powyższy symbol oznacza, że zgodnie z lokalnymi przepisami zalecane jest specjalne postępowanie ze zużytym produktem, którego nie należy wyrzucać razem z domowymi odpadami. Zużyty produkt powinien być przekazany do specjalnego punktu zbiórki wyznaczonego przez odpowiednie władze lokalne. Niektóre punkty zbierające zużyty sprzęt nie pobierają opłat. Postępowanie takie ma na celu zachowanie i ochronę zasobów środowiska naturalnego oraz ochronę zdrowia.

#### **Türkiye**

EEE yönetmeliğine (Elektrikli ve Elektronik Eşyalarda Bazı Zararlı Maddelerin Kullanımının Sınırlandırılmasına Dair Yönetmelik) uygundur.

#### **Brasil: Informações sobre descarte e reciclagem.**

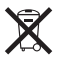

O símbolo acima indica que este produto e/ou sua bateria não devem ser descartadas no lixo doméstico. Quando decidir descartar este produto e/ou sua bateria, faça-o de acordo com as leis e diretrizes ambientais locais. Para informações sobre o programa de reciclagem da Apple, pontos de coleta e telefone de informações, visite www.apple.com/br/environment.

#### **Postępowanie ze zużytą baterią**

Ze zużytą baterią należy postępować zgodnie z lokalnymi przepisami dotyczącymi ochrony środowiska.

*Deutschland:* Dieses Gerät enthält Batterien. Bitte nicht in den Hausmüll werfen. Entsorgen Sie dieses Gerät am Ende seines Lebenszyklus entsprechend der maßgeblichen gesetzlichen Regelungen.

*Nederlands:* Gebruikte batterijen kunnen worden ingeleverd bij de chemokar of in een speciale batterijcontainer voor klein chemisch afval (kca) worden gedeponeerd.

#### 台灣

臤 麻雷油族同收

#### **Taiwan Battery Statement**

警告:諸勿戳刺或焚燒。此雷池不含汞。

#### **Chinese Battery Statement**

警告: 不要刺破或焚烧。该电池不含水银。

#### 中国

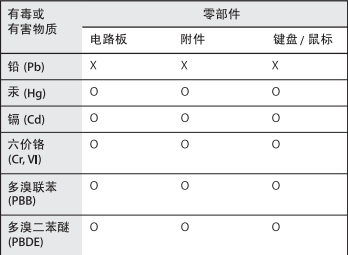

O: 表示该有毒有害物质在该部件所有均质材料中的含量均在 SJ/T 11363-2006 规定的限量要求以下。

根据中国电子行业标准 SI/T11364-2006和相关的中国 政府法规、本产品及其某些内部或外部组件上可能带 有环保使用期限标识。取决于组件和组件制造商、产 品及其组件上的使用期限标识可能有所不同。组件上 的使用期限标识优先于产品上任何与之相冲突的或不 同的环保使用期限标识。

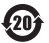

X: 表示该有毒有害物质至少在该部件的某一均质材料中的含 量超出 SJ/T 11363-2006 规定的限量要求。

 $#$  Apple Inc.

© 2011 Apple Inc. Wszystkie prawa zastrzeżone.

Zgodnie z prawem autorskim ten podręcznik nie może być kopiowany, w części lub w całości, bez pisemnej zgody Apple.

Dołożono wszelkich starań, aby informacje zawarte w tym podręczniku były dokładne. Apple nie odpowiada za błędy drukarskie lub pisarskie.

Logo Apple jest znakiem towarowym Apple Inc. zarejestrowanym w USA i innych krajach. Użycie logo Apple poprzez wykorzystanie skrótu klawiszowego (Opcja-Shift-K) dla celów komercyjnych bez uprzedniej pisemnej zgody Apple stanowi naruszenie praw do znaku towarowego i stanowi przejaw nieuczciwej konkurencji.

Apple 1 Infinite Loop Cupertino, CA 95014 408-996-1010 www.apple.com

Apple, logo Apple, AirPort, AirPort Extreme, Apple Cinema Display, Finder, FireWire, GarageBand, iLife, iMovie, iPhone, iPhoto, iPod, iTunes, Keynote, Mac, Mac OS, Safari, Spaces, SuperDrive, Time Capsule oraz Time Machine są znakami towarowymi Apple Inc., zarejestrowanymi w USA i innych krajach.

Logo FireWire oraz iPad są znakami towarowymi Apple Inc.

AppleCare, Apple Store i iTunes Store są znakami usług Apple Inc., zastrzeżonymi w USA i innych krajach.

App Store to znak usługi Apple Inc.

ENERGY STAR® jest znakiem towarowym zarejestrowanym w USA.

Intel, Intel Core oraz Xeon są znakami towarowymi firmy Intel Corp., zarejestrowanymi w USA i w innych krajach.

Znak i słowo Bluetooth® oraz logo są zastrzeżonymi znakami towarowymi, których właścicielem jest Bluetooth SIG, Inc., a ich użycie przez Apple Inc. odbywa się na podstawie licencji.

Ten produkt zawiera oprogramowanie stworzone na Uniwersytecie stanu California, Berkeley, FreeBSD, Inc., The NetBSD Foundation, Inc. oraz indywidualnych współpracowników.

Nazwy innych firm oraz wspomniane tutaj nazwy produktów są znakami towarowymi odpowiednich firm. Nazwy produktów firm trzecich zostały wymienione jedynie w celach informacyjnych i nie są reklamą ani rekomendacją. Apple nie ponosi żadnej odpowiedzialności za działanie lub stosowanie tych produktów.

Wyprodukowano na podstawie licencji Dolby Laboratories."Dolby", "Pro Logic"i symbol podwójnej litery D są znakami towarowymi Dolby Laboratories. Confidential Unpublished Works, © 1992–1997 Dolby Laboratories, Inc. Wszystkie prawa zastrzeżone.

Równocześnie opublikowano w USA i Kanadzie.